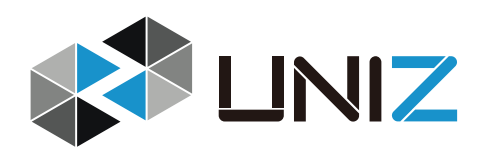

# **用户手册**

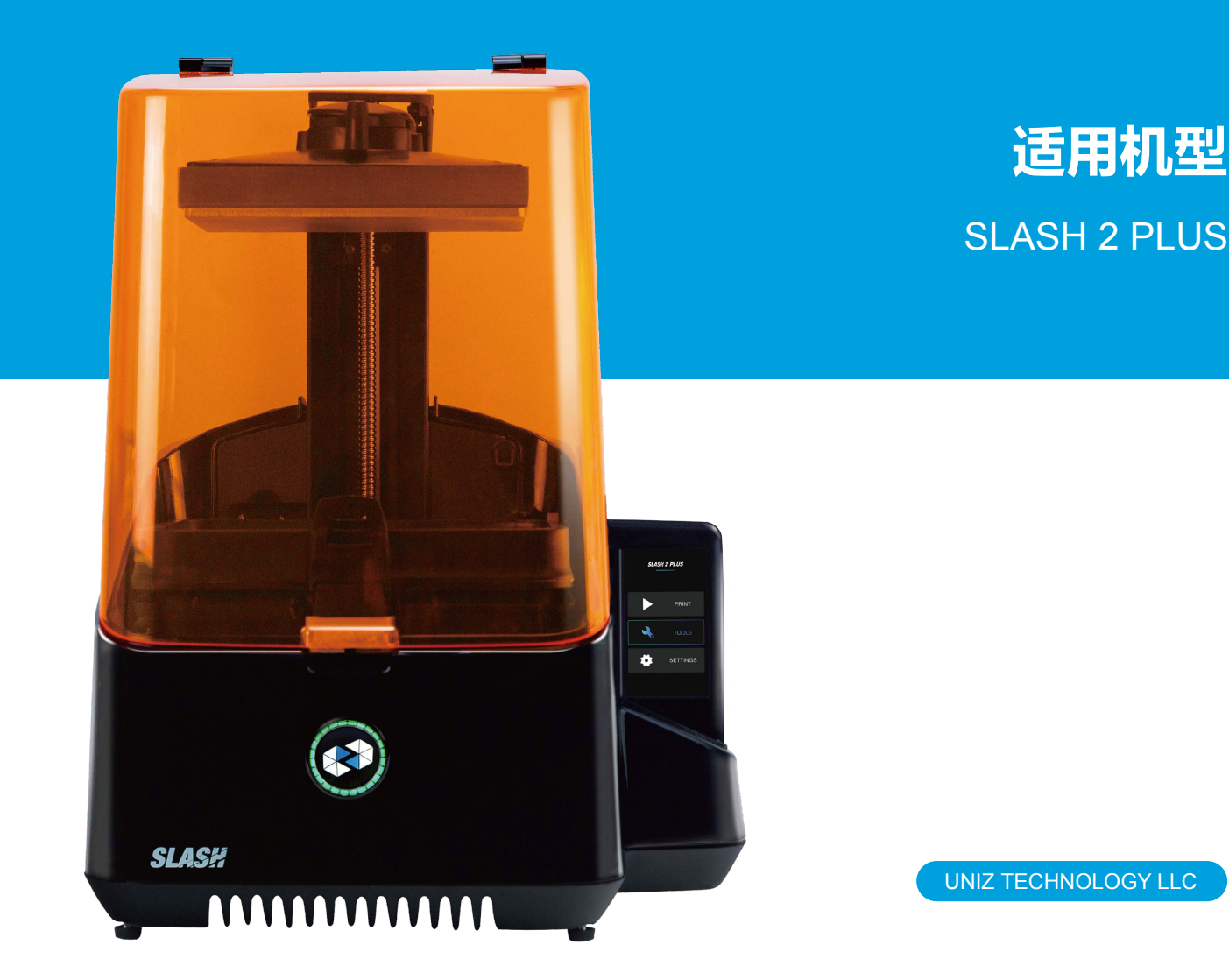

# 声明

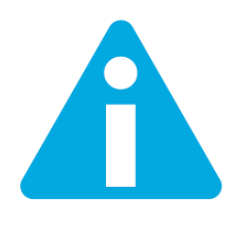

请仔细阅读用户手册各个章节的内容。

未仔细阅读用户手册操作本产品,可能会对产品和使用者造成伤害。请 确保所有操作本产品的工作人员都已充分了解用户手册的相关内容,确 保正确使用本产品。

我们无法确保本产品在运输、存放过程中以及用户使用本产品时都完全符合要求。因此, 对于本产品在非正常运输、存放过程中以及用户非正常使用所产生的损坏和相应的费用,优 你造科技(北京)有限公司(以下简称 优你造)不承担任何责任。本手册内容最终解释权归优你 造所有。

#### 产品说明

SLASH 系列 3D 打印机是以 LCD-LED 光源技术为基础的光固化 3D 打印机, 结合相匹配的 光敏树脂,为消费级/专业级用户展现高质量的打印效果。通过高精度和高速度等各项优异 性能相结合, SLASH 系列 3D 打印机成为测试概念模型、功能原型以及小批量生产的理想产 品。

如果未按照说明使用本产品,优你造不能保证产品在运行时不会出现错误,在这种情况 下,优你造不承担任何责任。

优你造对于本产品的保修范围不包括以下内容:(1)使用非优你造官方配件,包括第三方 树脂而产生的故障;(2)因洪水、火灾、地震等其他不可抗的外部事故原因对机器造成的损坏; (3)在优你造允许使用范围之外进行操作所产生的损坏;(4)非优你造官方提供的服务(包括软 件升级和硬件扩展)造成的损坏;(5)未经优你造书面许可,擅自修改硬件产品或配件功能造 成的损坏;(6)对于耗材,除本身因正常工作造成的损耗外,其他原因造成的损坏;(7)产品 外观损伤,包括但不限于划痕或凹痕;(8)任何篡改优你造产品序列编号的损坏。

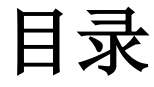

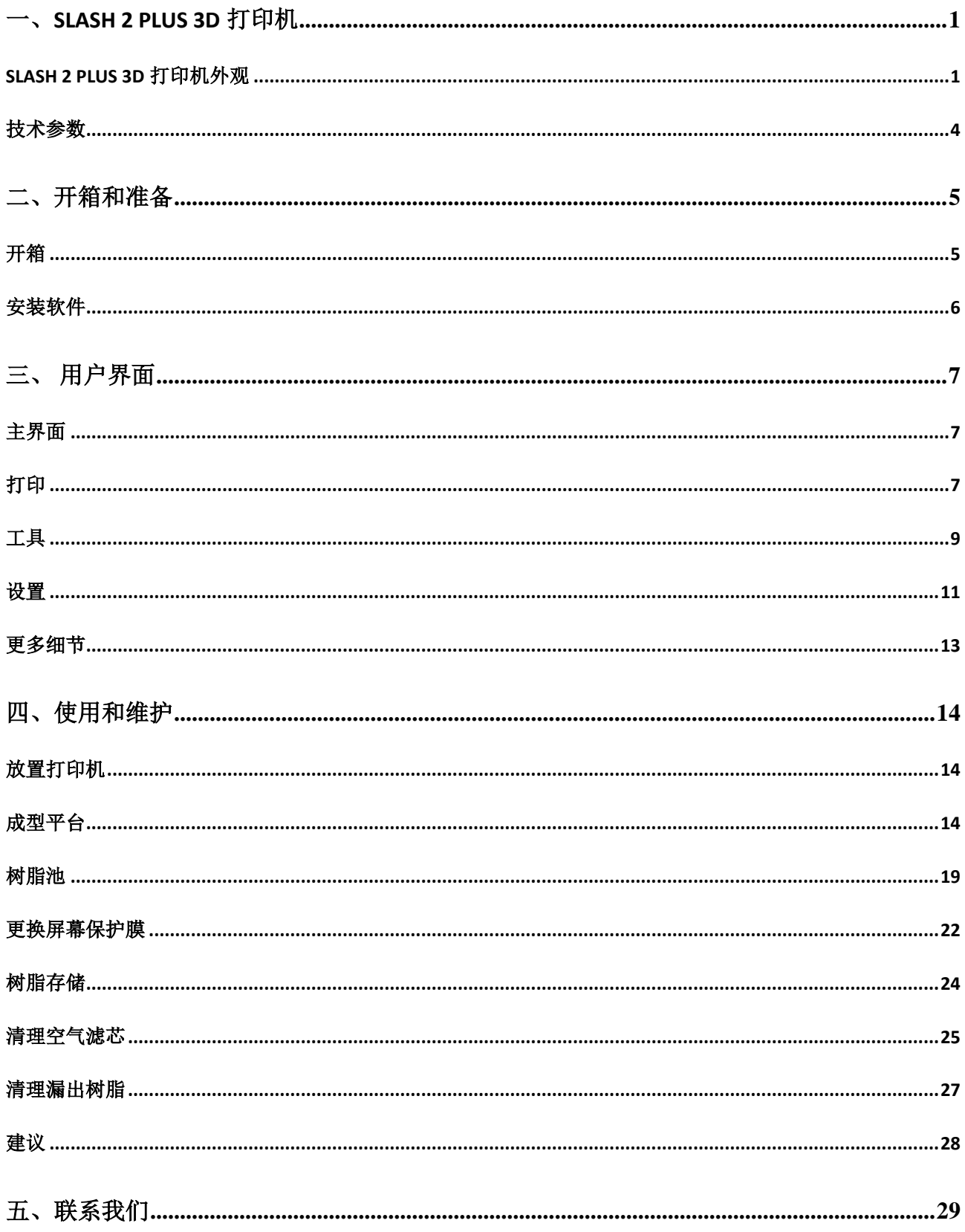

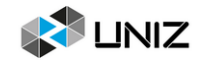

# <span id="page-6-0"></span>一、**SLASH 2 PLUS 3D** 打印机

本手册是用来帮助用户使用、操作 **SLASH 2 PLUS** 3D 打印机的。想要学习如何使用,请 仔细阅读以下内容,这些内容能够帮助用户操作打印机打印出高质量的模型。

您可能对其他品牌的 3D 打印机有一定的了解,不过,我们还是建议您能够仔细阅读本 手册,以帮助您能更好地使用本产品。

## <span id="page-6-1"></span>**SLASH 2 PLUS 3D** 打印机外观

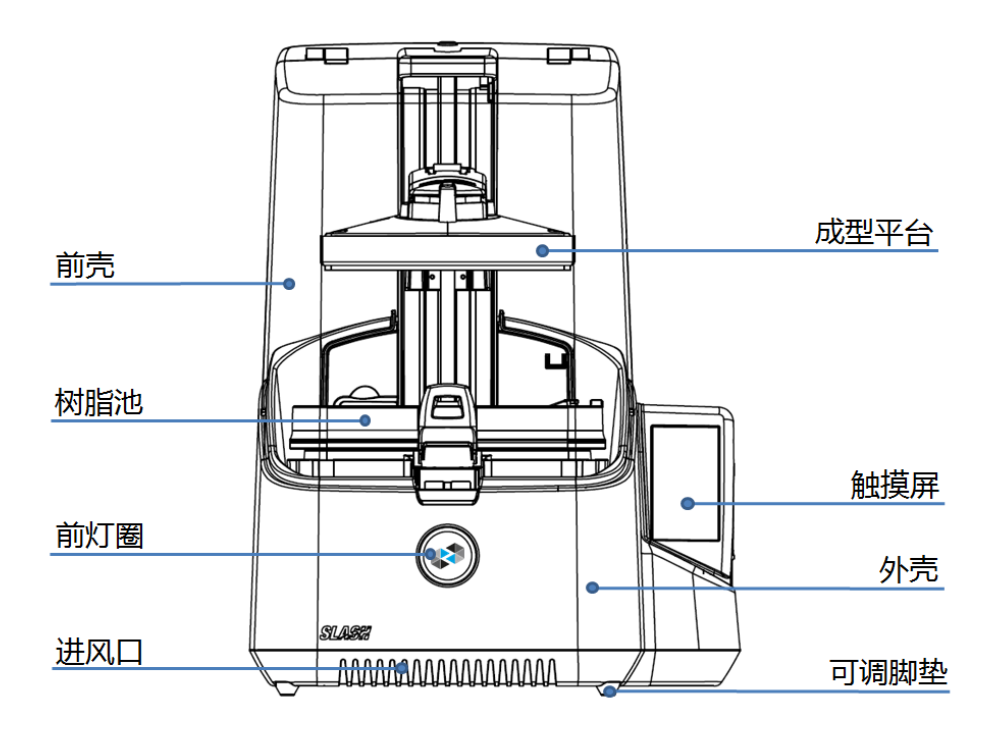

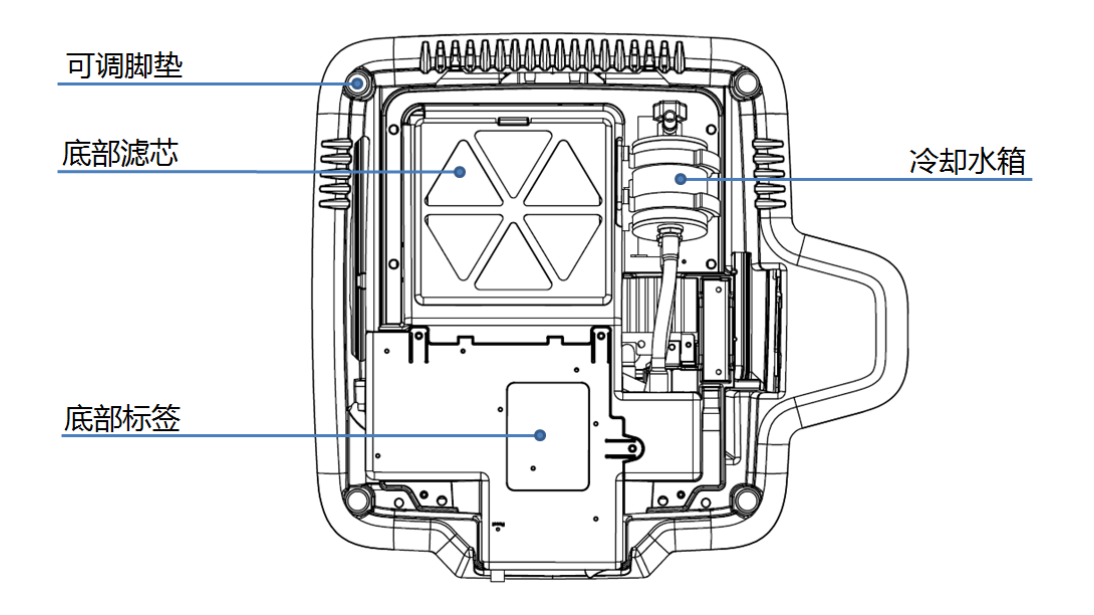

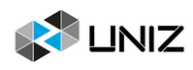

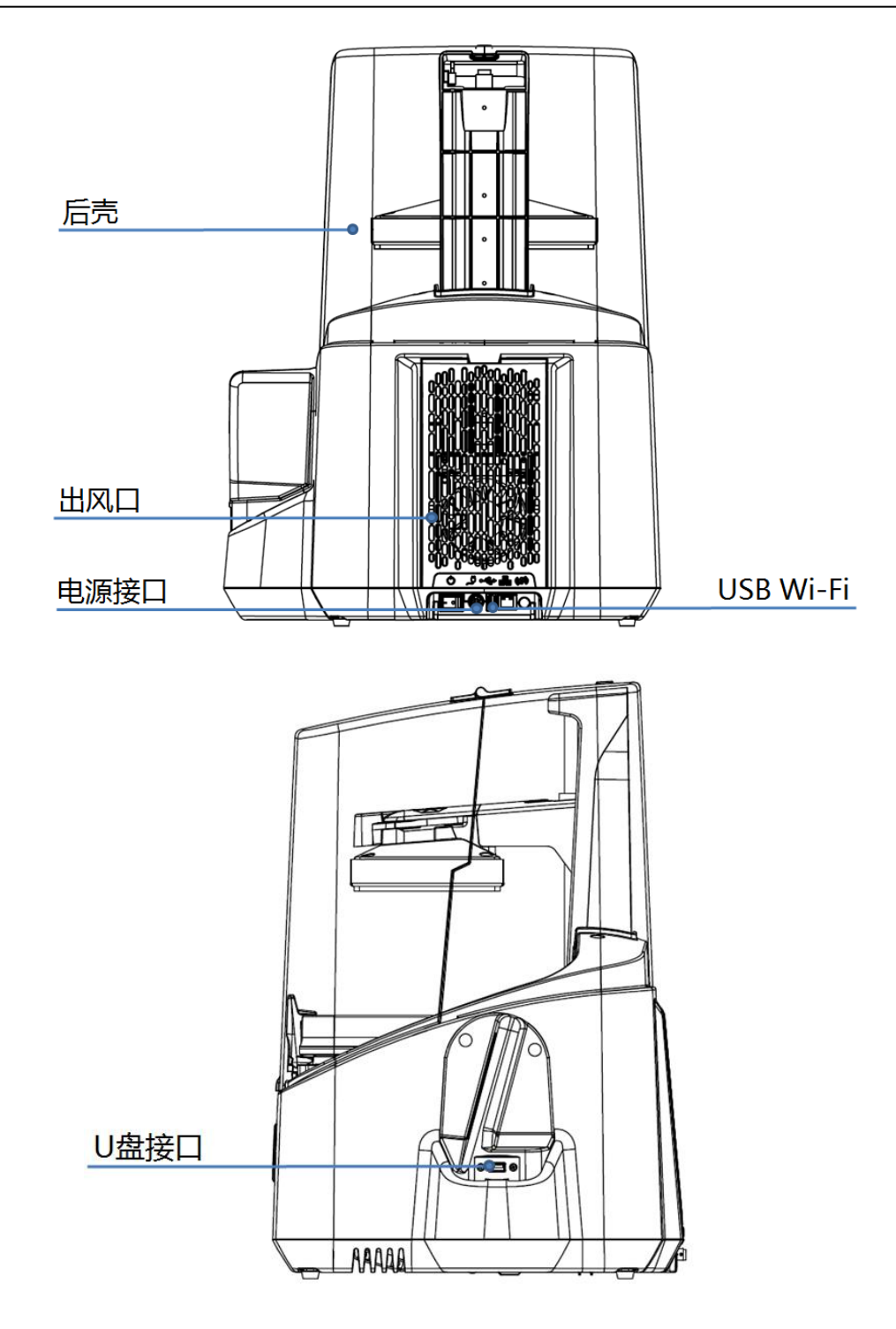

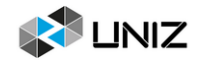

## **SLASH 2 PLUS 3D** 打印系统

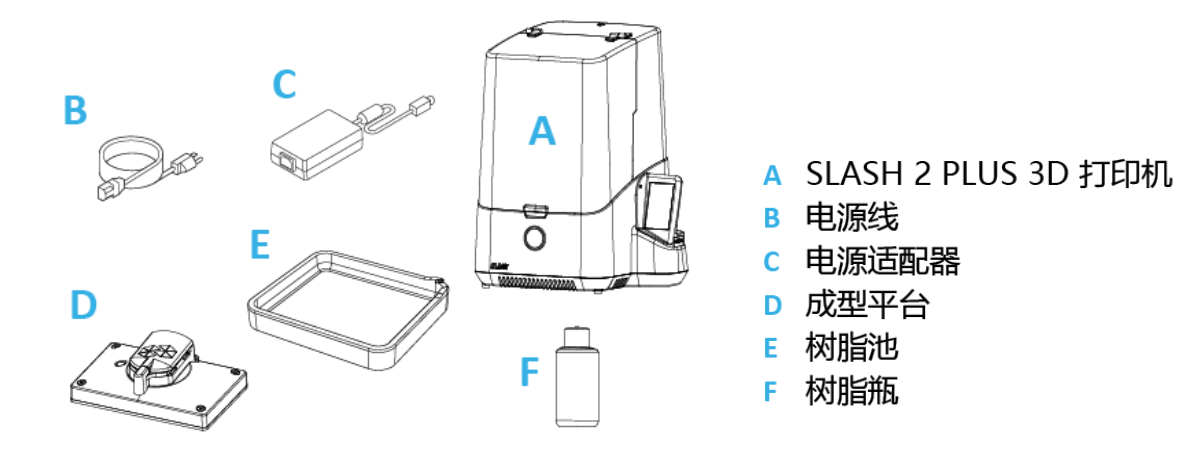

### 前灯圈状态说明

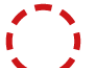

#### 红灯闪烁

打印机正处于开机启动状态。

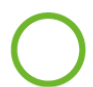

#### 绿灯常亮

打印机准备就绪,可以开始打印。

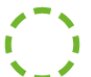

#### 绿灯闪烁

打印开始,成型平台向下移动中/打印暂停,等待恢复中。

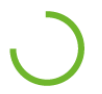

#### 绿色进度条

打印正在进行中,进度条表示打印机完成的部分。

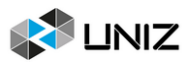

# <span id="page-9-0"></span>技术参数

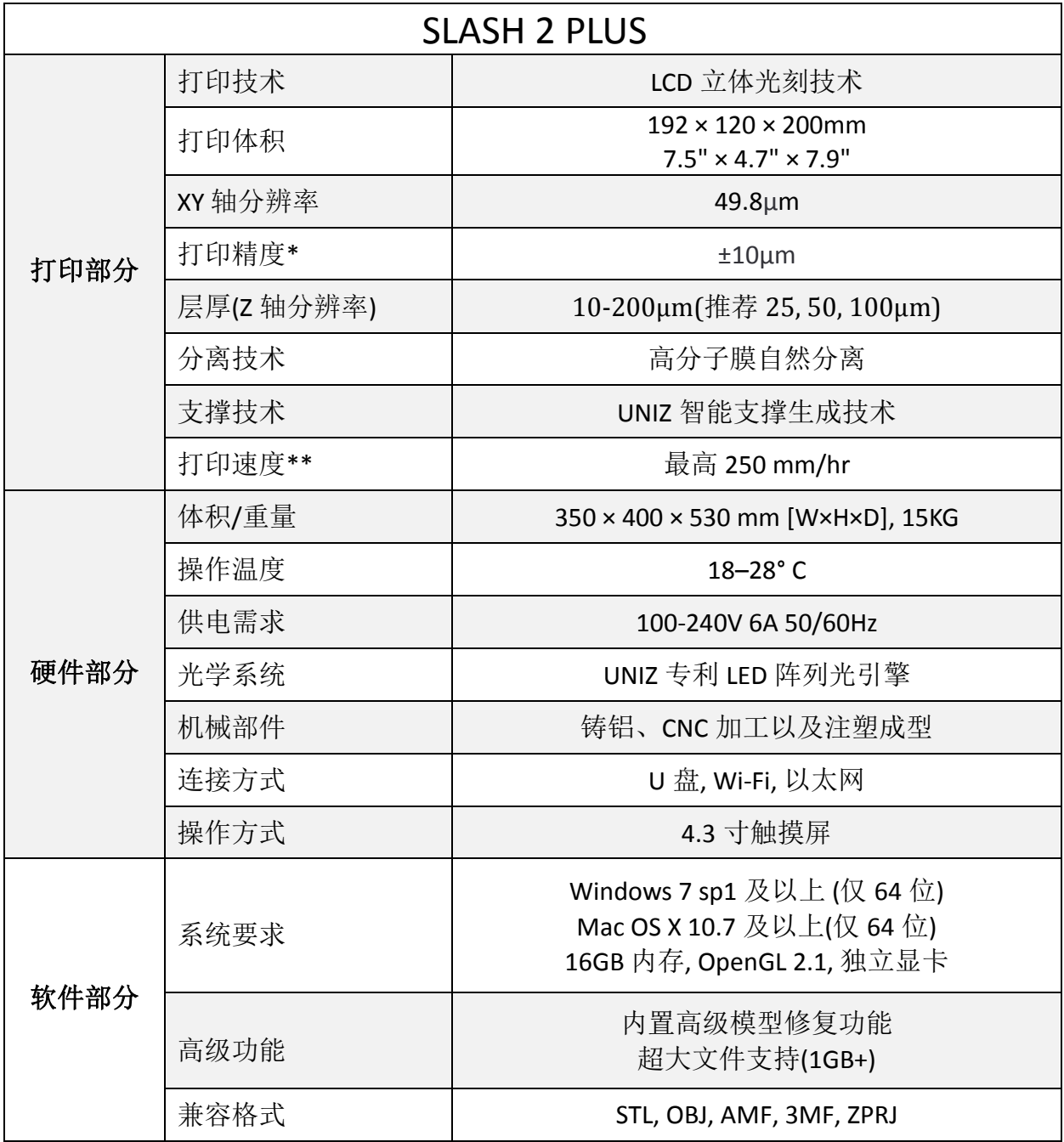

\* 最高精度仅在模型尺寸满足最小像素的整数倍时可以实现。

\*\*根据测试用模型切片测得,不同模型切片可能有差异。

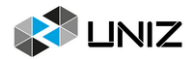

# <span id="page-10-0"></span>二、开箱和准备

您的打印机已经到货,可以准备开箱了。请按照如下流程小心地拆开包装箱。

# <span id="page-10-1"></span>开箱

SLASH 2 PLUS 3D 打印机使用可重复利用而且非常结实的包装方案,能够在运输过程中对 产品进行良好的保护。想要正确地打开打印机的包装,请按照下文描述的步骤进行操作。

首先,请检查外包装箱。如果包装纸箱有明显破损并且开箱后机器有损坏,请联系我们, 我们的工作人员会联系快递公司进行索赔。

#### 开始开箱

包装箱正面印有 SLASH 2 PLUS 产品的外观图,请从正面划开胶带,打开包装箱,拉动泡 棉底部的纸板拉手,将泡棉和打印机从纸箱中取出。

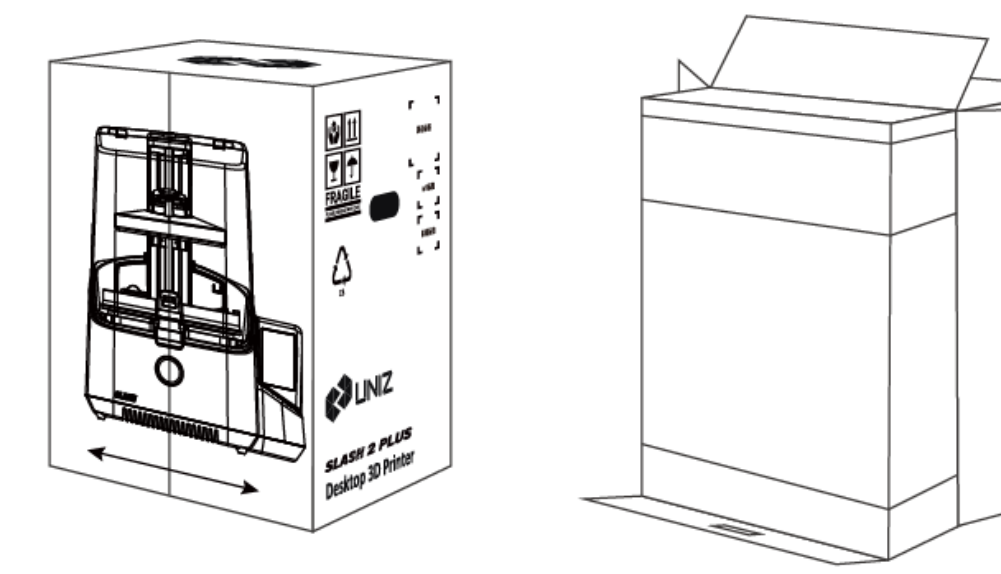

您可以扫描包装箱外表面的二维码来获取本打印机的序列号。

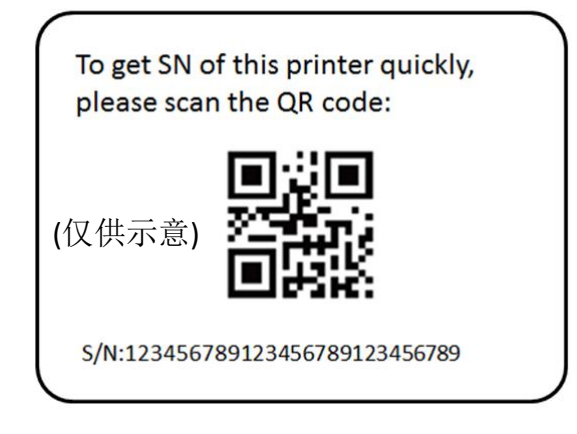

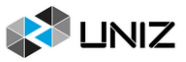

#### 打开包装纸箱

在纸箱里,您可以找到快速使用指导和其他附件。请将 USB Wi-Fi 插到机器后部电源 插口旁边的 USB 插口内。

#### 移除泡棉

在顶部泡棉部分,您可以找到 SLASH 2 PLUS 的所有配件。拿掉顶部泡棉之后, 取下中间 的泡棉,现在您可以拿出打印机并把它放在桌子上。搬打印机的时候一定要抓住机器的底座 并抱稳。

#### 移除包装袋

去掉包裹机器的包装袋,您的 SLASH 2 PLUS 就可以使用了!

# <span id="page-11-0"></span>安装软件

请打开浏览器并进入 https://www.uniz.com/software,根据您持有电脑的操作系统选择 相应的软件版本下载 UNIZ DENTAL 软件。

#### 安装

#### **Windows**

UNIZ DENTAL 支持 Windows 7 及以上的系统版本。

1. 双击打开 UNIZ DENTAL 软件的安装程序;

2. 请仔细阅读用户协议,然后按照提示完成安装。

#### Mac

UNIZ DENTAL 支持 Mac OS X 10.7 及以上的系统版本。

1. 双击打开 UNIZ DENTAL 软件的安装程序;

2. 同意用户使用协议;

3. 将 UNIZ DENTAL 拖到您的应用程序文件夹。

提示: 当您的电脑连接到 Internet 时, UNIZ DENTAL 在打开后会自动检查是否有新版本可用, 您可以选择是否需要更新。

# <span id="page-12-0"></span>三、 用户界面

在 SLASH 2 PLUS 3D 打印机外壳右侧上有一块触摸屏,您可以使用这块屏幕进行检查设 备信息、控制打印机以及开始打印等操作。详细的操作步骤请阅读本手册第四章。

# <span id="page-12-1"></span>主界面

主界面上有三个主要功能: 打印/工具/设置。

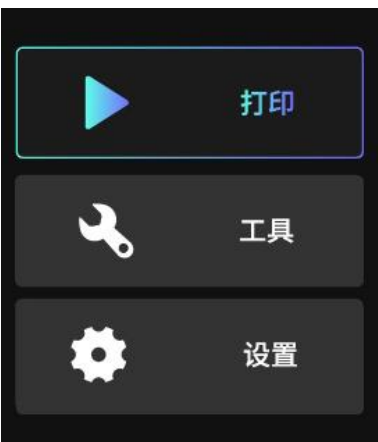

提示: 某些功能有 1~3 个说明页面来介绍具体操作流程, 请仔细阅读并按照流程操作。

## <span id="page-12-2"></span>打印

#### 使用 **U** 盘打印

将 U 盘插入机器右侧的 USB 插口, 点击打印进入选择界面, 单击 U 盘文件按钮, 选择 U 盘里的文件随后点击打印按钮进行打印,进入打印界面;

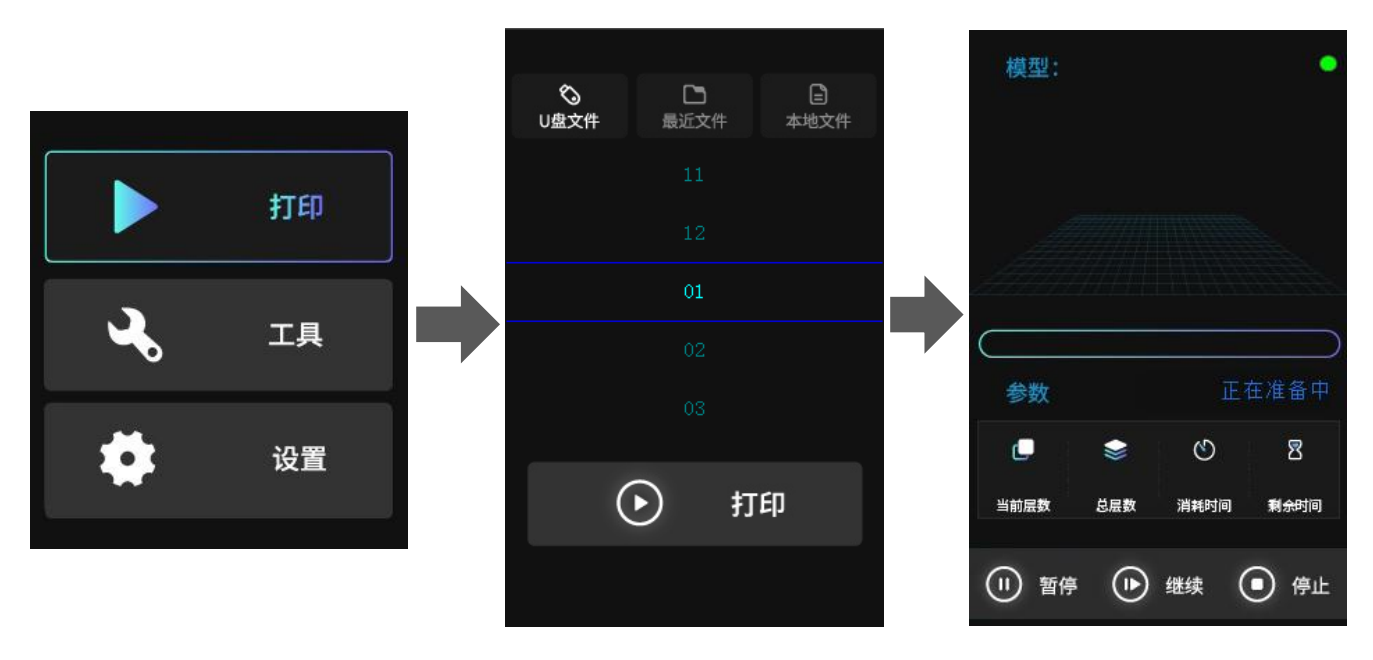

三、用户界面 7

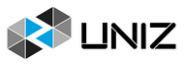

在这个界面下,您可以看到当前打印项目的信息(层数、时间等)以及打印的进度,您 也可以点击底部的按钮来暂停/继续/取消这个打印项目。

#### 打印最近文件

点击最近文件按钮,屏幕上会显示上一次打印过的项目文件,直接点击打印按钮即可开 始该文件的再次打印。

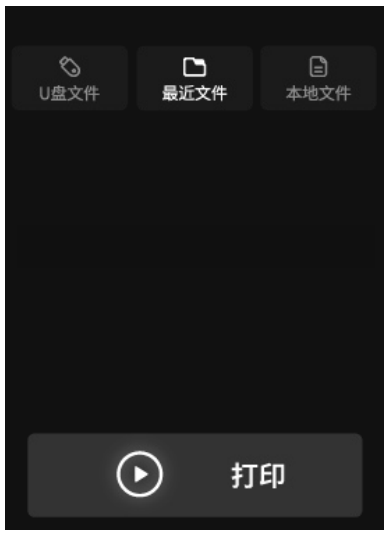

#### 打印本地文件

SLASH 2 PLUS 机型可以通过无线网络连接上位机软件、接收上位机传输过来的切片文件 并保存至本地,您可在本地文件目录下找到接收的文件(注:只能存放一个 zcode 文件), 点击打印按钮即可开始打印。

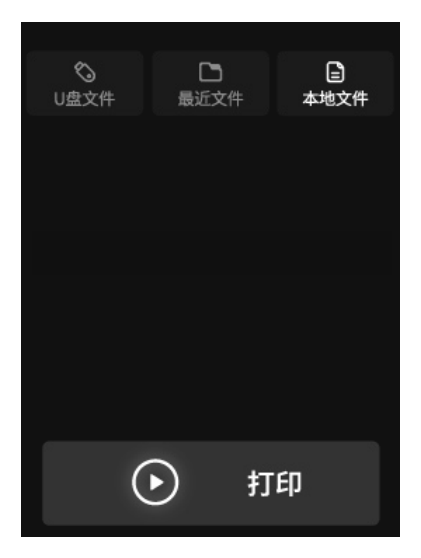

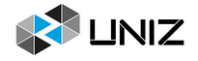

# <span id="page-14-0"></span>工具

## 屏幕测试

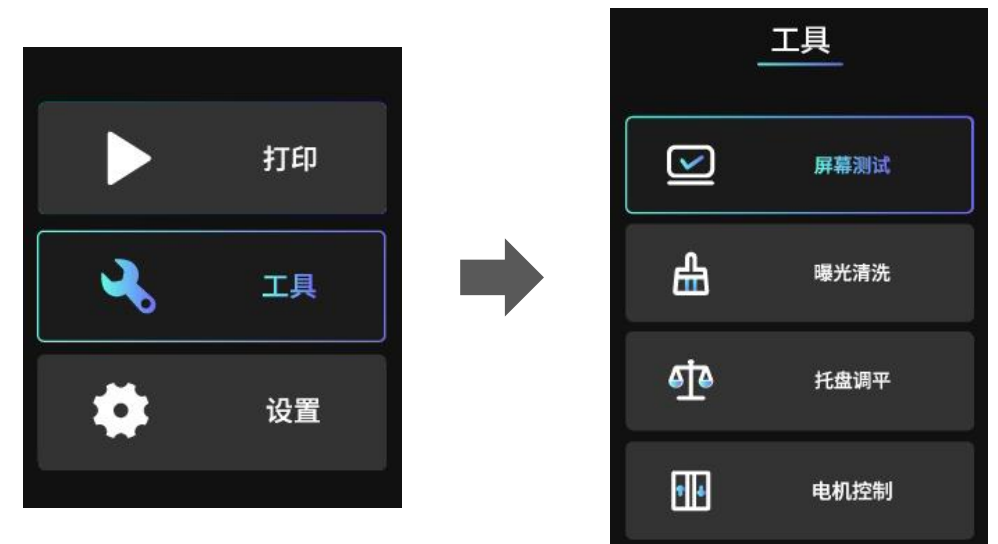

点击屏幕测试,然后便可以在打印屏幕上看到 UNIZ 的 logo, 如果 logo 图案清晰无跳动, 说明打印屏幕是正常的。

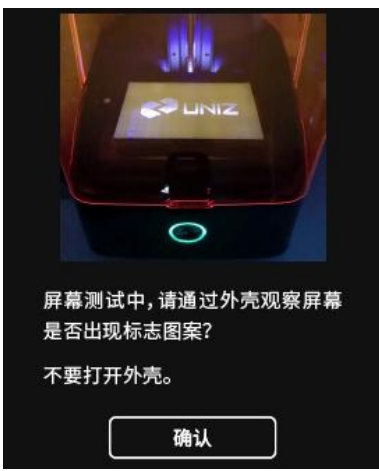

#### 曝光清洗

如果出现打印失败等情况,树脂池内会有一些固体树脂残渣,这时就需要曝光清洗功能 来清理树脂池内的残渣。

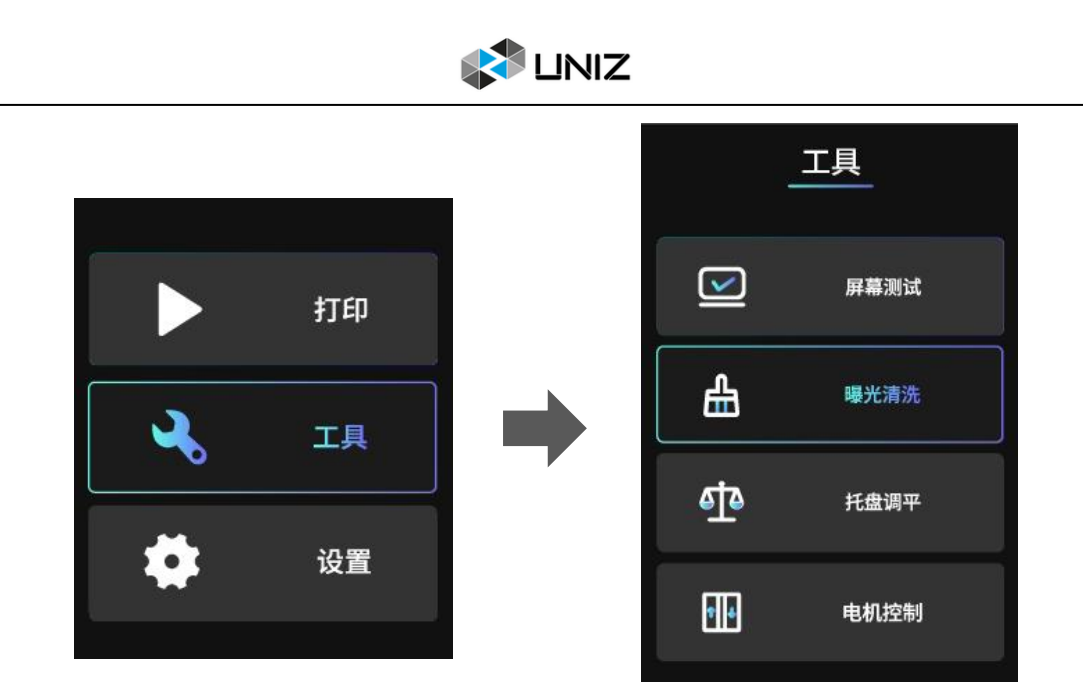

#### 托盘调平

如果您在使用打印机过程中更换了一个新的托盘,或者出现某个角的模型无法粘到托盘 底面上的情况,就需要对托盘进行调平,您将使用一张 A4 纸和打印机附带的十字螺丝刀进 行调平。

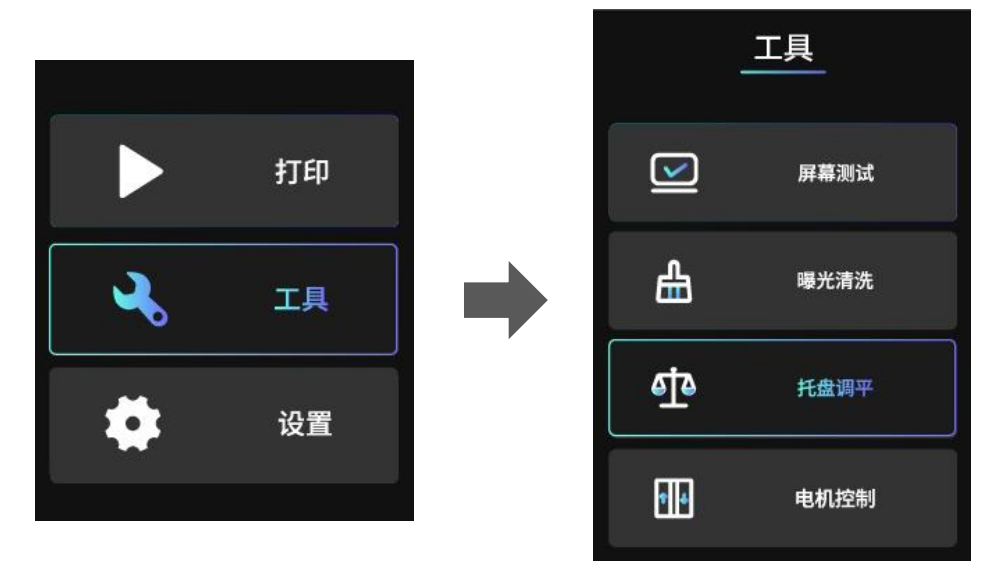

#### 电机控制

如果您想手动控制托盘向上移动,点击进入电机控制界面,先选择一个档位(10/30/ 50mm),然后点击向上箭头,托盘就会向上移动对应的距离。在托盘向上移动时请留意托 盘组件顶端距立柱顶端的距离。

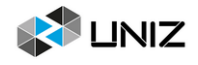

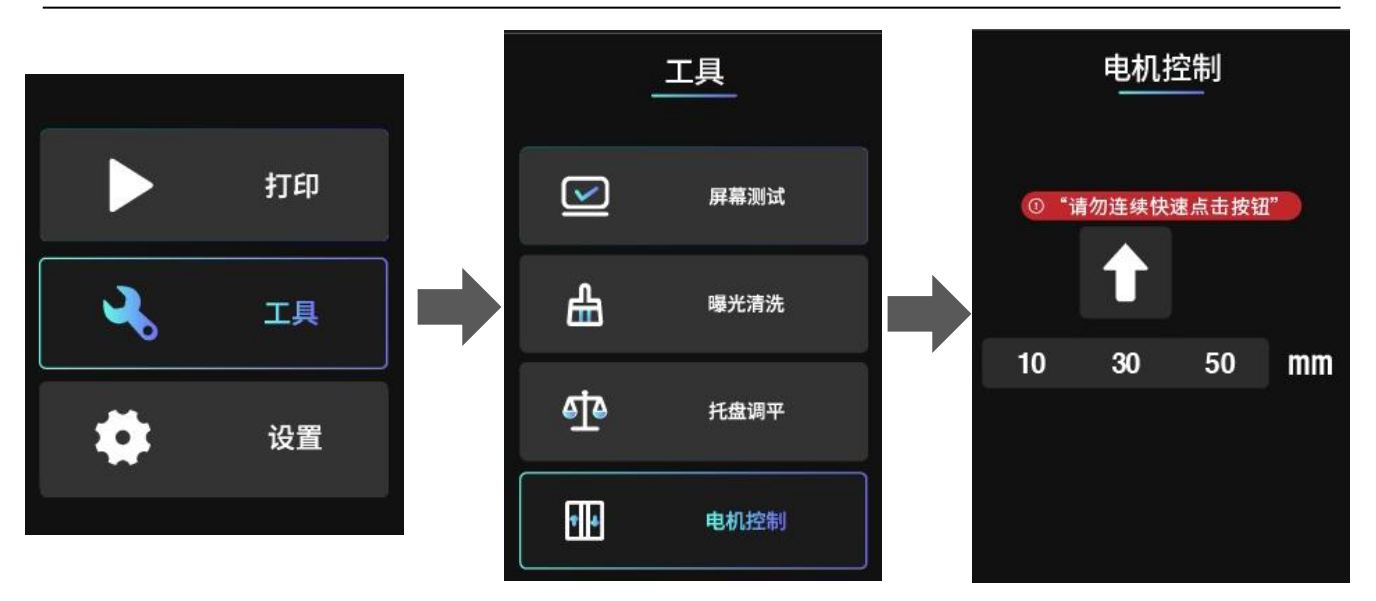

## <span id="page-16-0"></span>设置

#### 设置本地网络

使用网线连接路由器和打印机。当处于自动模式时,打印机系统会自动获取 IP 地址, 点击连接按钮即可。

当处于手动模式时,用户需依次输入固定 IP 地址、子网掩码、网关、DNS 并点击连接 按钮,当右上角图标显示为有线网络图标时,表示连接成功。

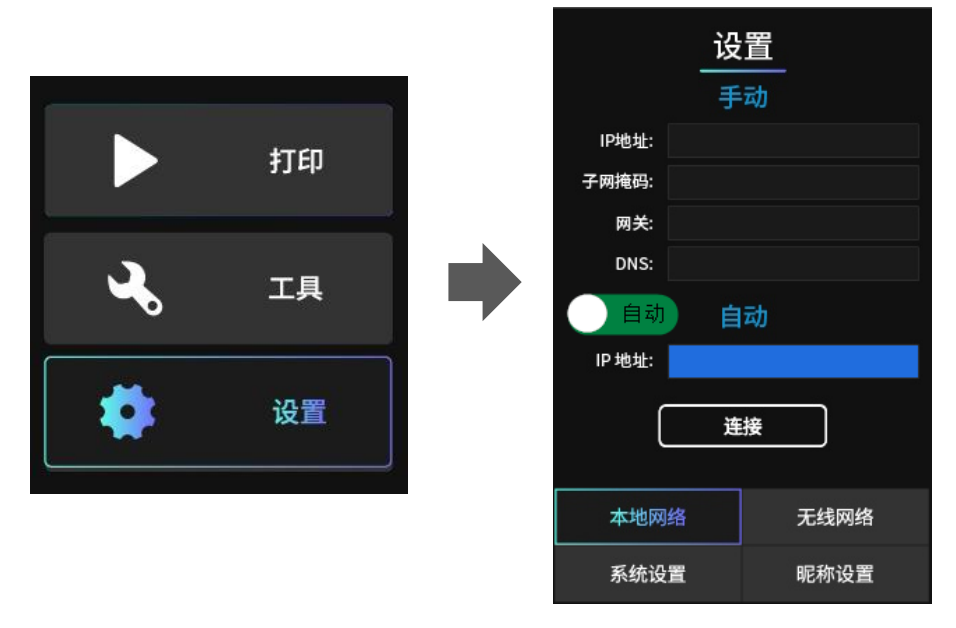

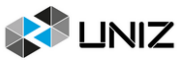

#### 设置无线网络

点击网络名称的输入框,在弹出的列表里选择要连接的无线网络名称;随后点击密码的 输入框,手动输入连接此无线网络的密码;最后点击连接按钮,当第三行处显示 IP 地址时, 表示打印机连接无线网络成功,且此时右上角的图标显示为无线网络图标

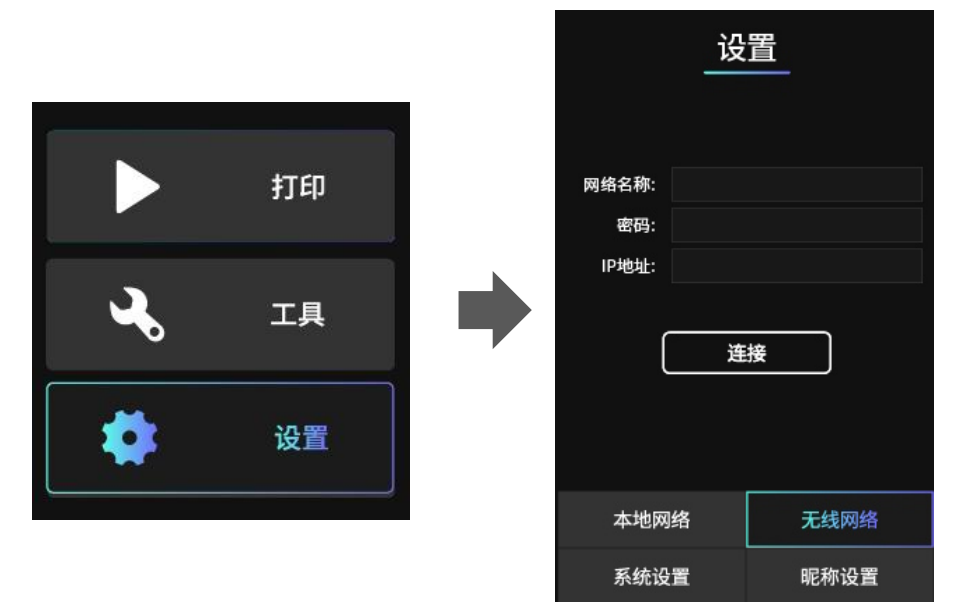

#### 系统升级和恢复出厂

在这个界面下,您可以看到本机 SN 号,也可以通过扫描二维码获取 SN 号。

除此之外,为方便用户查看系统关键零件的工作总时长,在系统设置界面里会显示这三 个零件的工作时间。

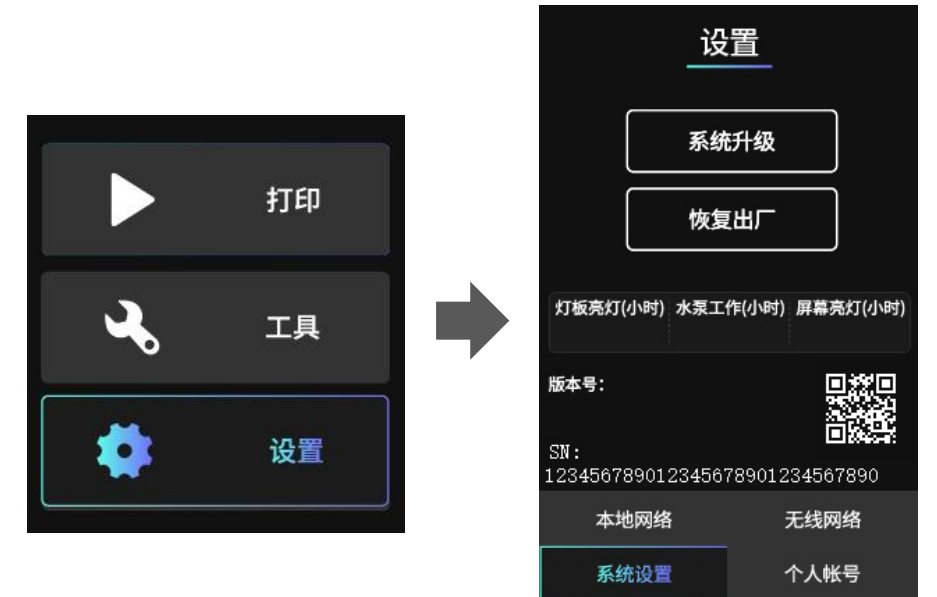

#### 打印机昵称

在这个界面下,您可以点击第一行的输入栏处输入这台打印机的昵称。

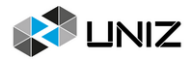

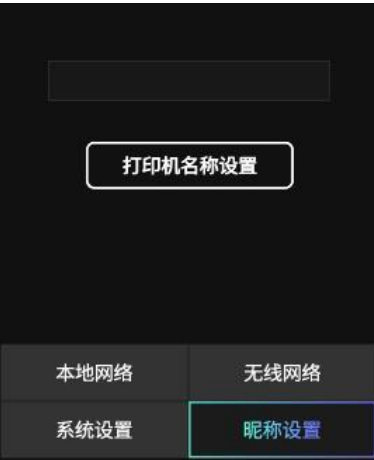

# <span id="page-18-0"></span>更多细节

1. 在主界面和打印界面下有一个机器状态指示灯, 指示状态如下: 显示绿色常亮表示打印机处于待机状态,可以开始打印; 显示绿色闪烁表示打印正在进行; 显示红色闪烁表示打印已完成,托盘正在向上移动;

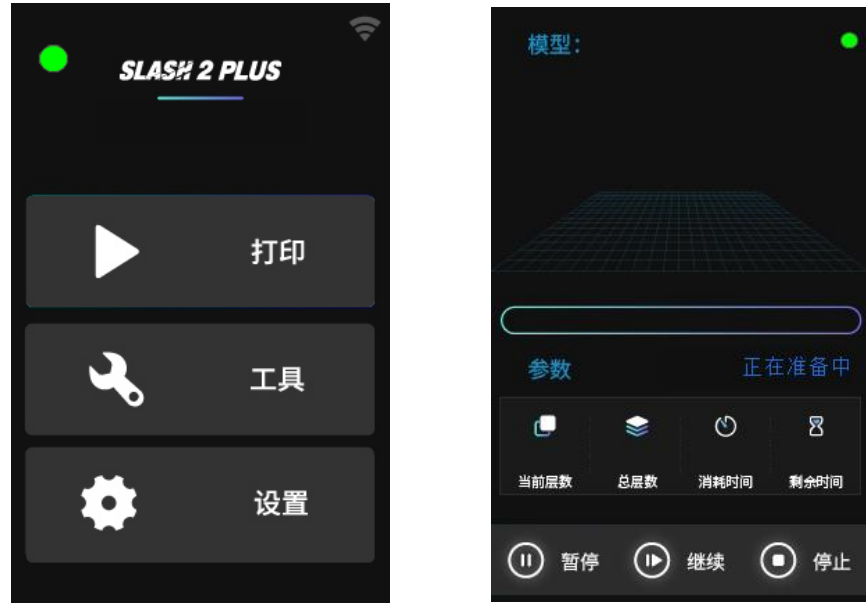

2. 主界面右上角有网络连接状态的图标,具体状态如下:

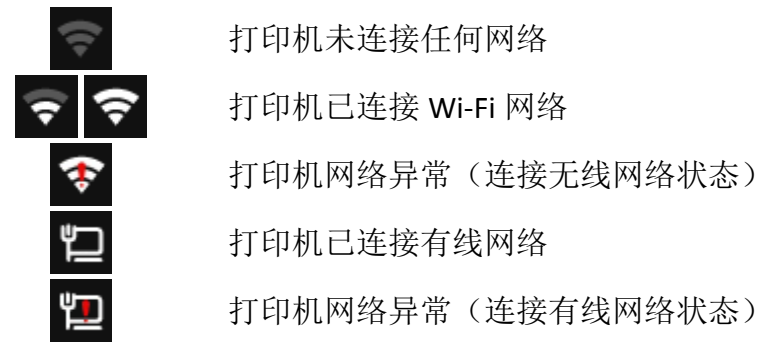

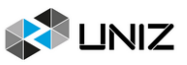

# <span id="page-19-0"></span>四、使用和维护

为了确保您的打印机能够稳定工作,请仔细阅读以下内容,并按照说明正确地使用和维 护打印机。

# <span id="page-19-1"></span>放置打印机

1. 请将打印机放到平稳的桌面上;

2. 打印机的稳定摆放由下面的四个可调脚垫来维持。将打印机放置在桌面上后,可以调整四 个可调脚垫,使打印机处于放置稳定的状态。

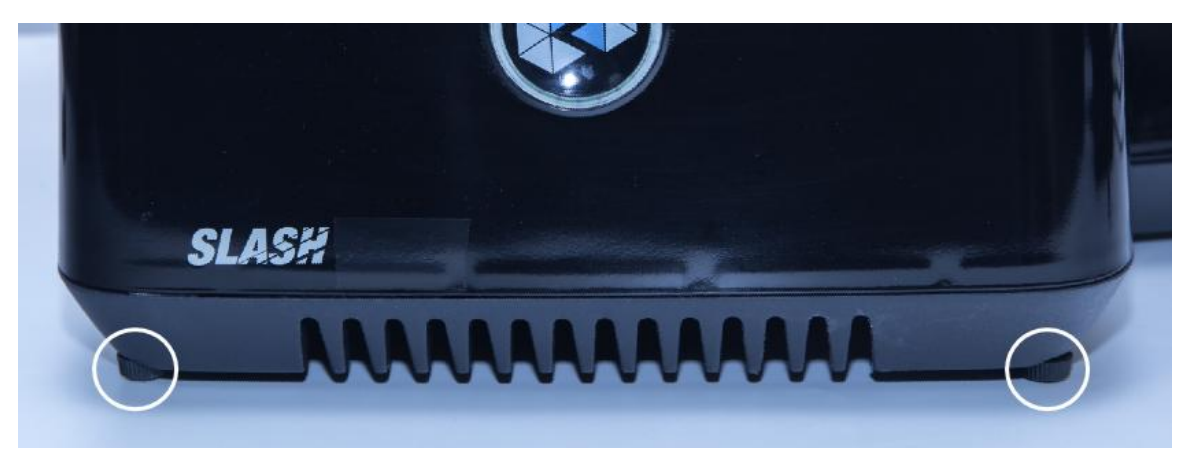

# <span id="page-19-2"></span>成型平台

成型平台是打印过程中首层固化物粘接到机器上的平台,也可称为托盘(以下简称托 盘)。托盘的平面度和粗糙度对打印成功率有着重要的影响。

#### 安装和取下托盘

1. 向左扭转托盘锁止臂可以将托盘固定到托盘支架上;

2. 向右扭转托盘锁止臂可以将托盘解锁;

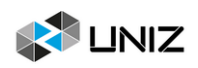

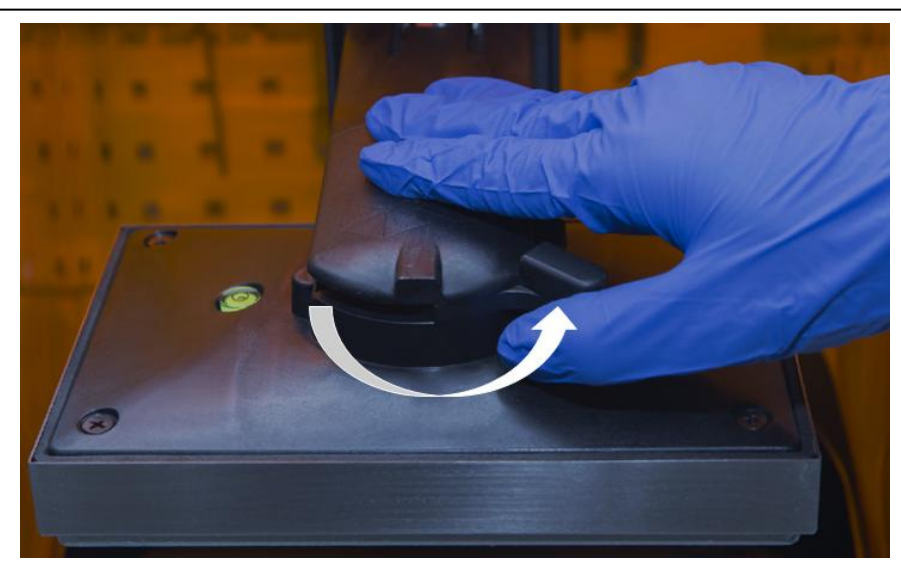

3. 向后移动可以取下托盘;

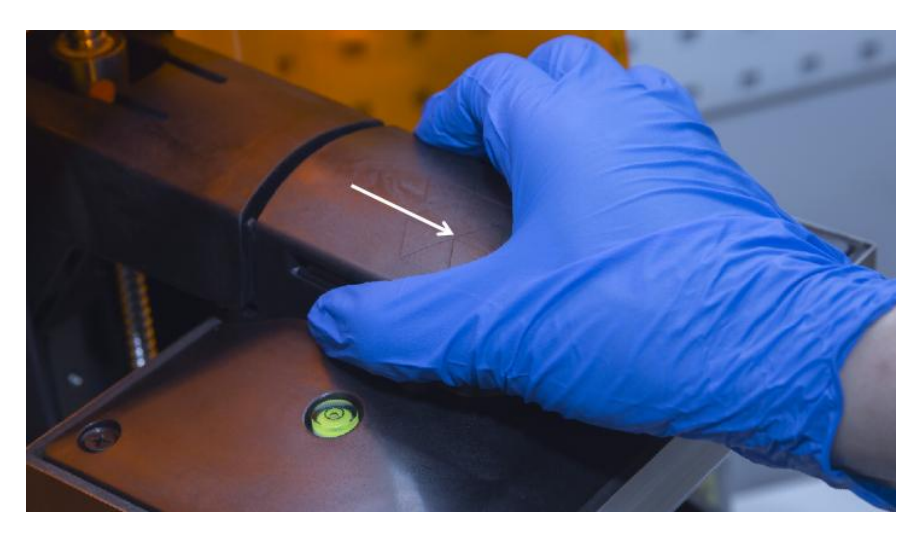

4. 向前推可以安装托盘;

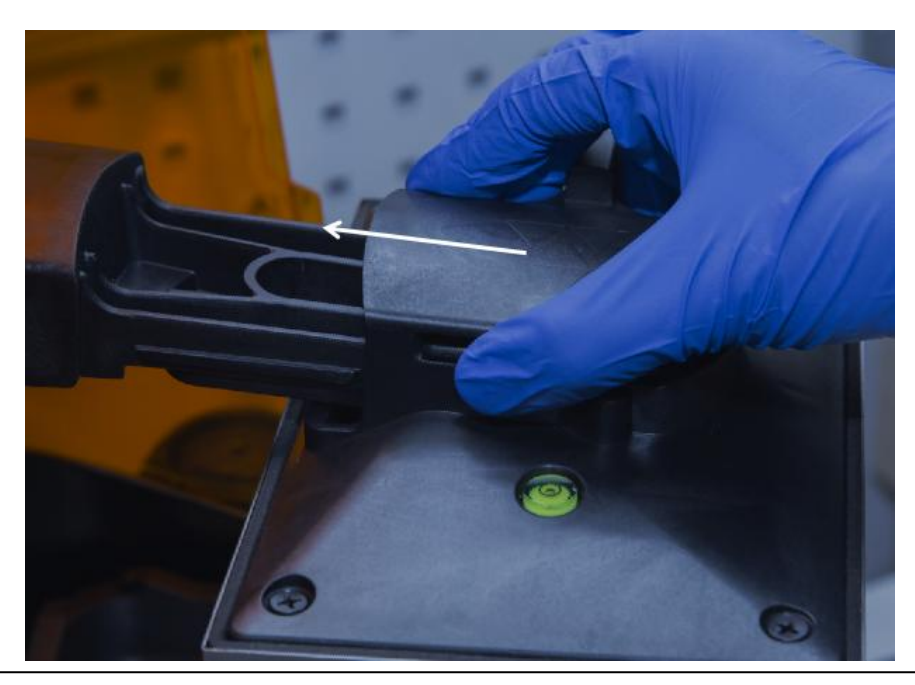

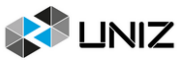

5. 向左旋转托盘锁止臂来锁紧。

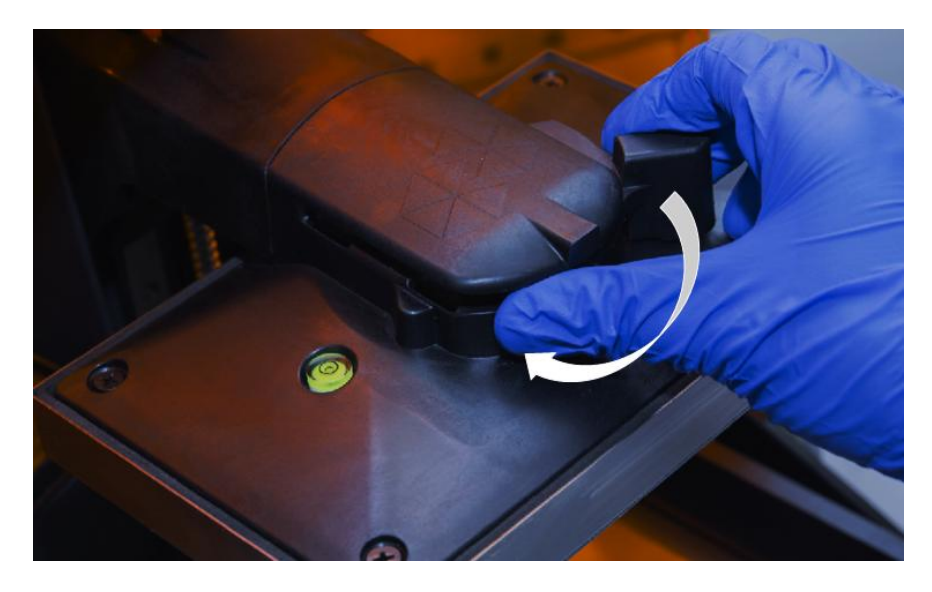

6. 安装完成。

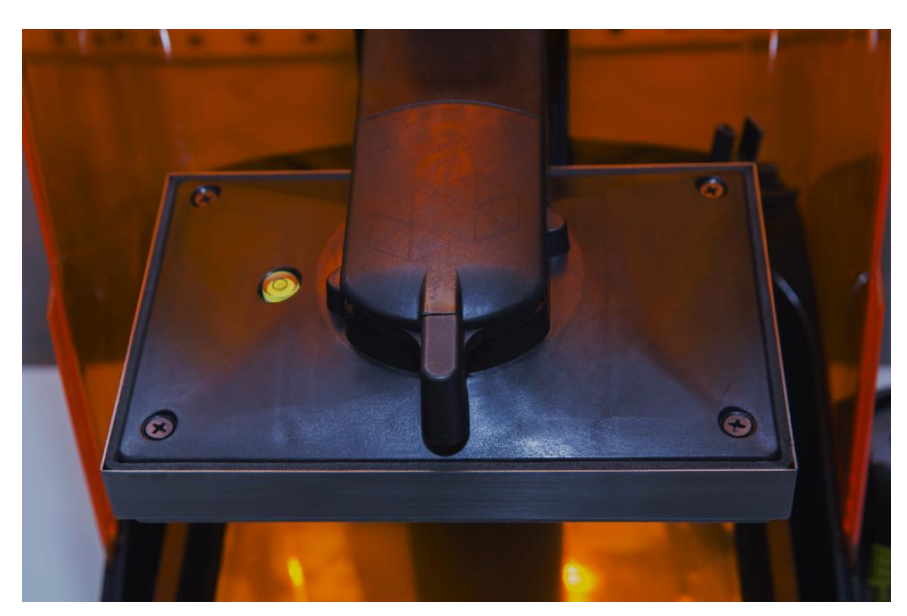

提示:如果取下托盘困难,可以尝试左右扭动托盘的同时向后拉托盘。

#### 打磨托盘

在使用一段时间之后,托盘的底面可能会变得光滑、粗糙度降低导致无法提供足够的粘 接力进而导致打印失败,发生这种情况时需要对托盘进行打磨。

1. 使用酒精或清洗液清洗托盘底面;

2. 使用随机附带的砂纸打磨托盘底面,可适当加大下压力度以保证粗糙度;

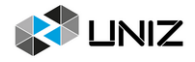

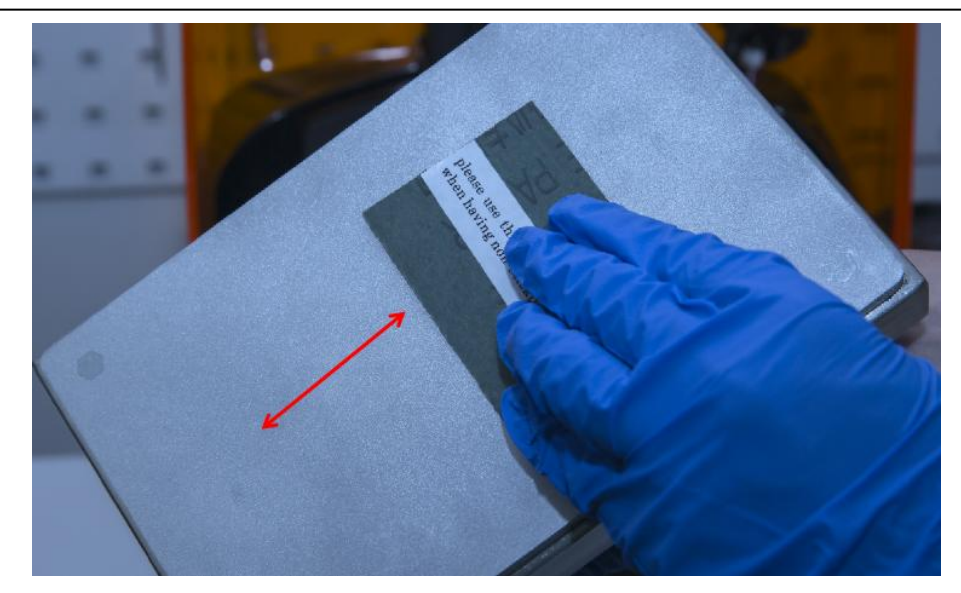

3. 使用酒精或清洗液再次清洗托盘底面,确保无金属残渣残留。

4. 校准 Z 轴零点位置。

#### 清理托盘

使用打印机自带的铲刀清除残留树脂(请妥善处理固化材料和废弃树脂); 提示:拆除模型后,请将托盘彻底清洗干净,任何残留的碎片可能会损坏树脂池或液晶屏 幕 。

#### 调平并重置 **Z** 轴零点

1. 准备四张纸条和一个十字螺丝刀;

2. 用十字螺丝刀顺时针拧紧四个螺钉;

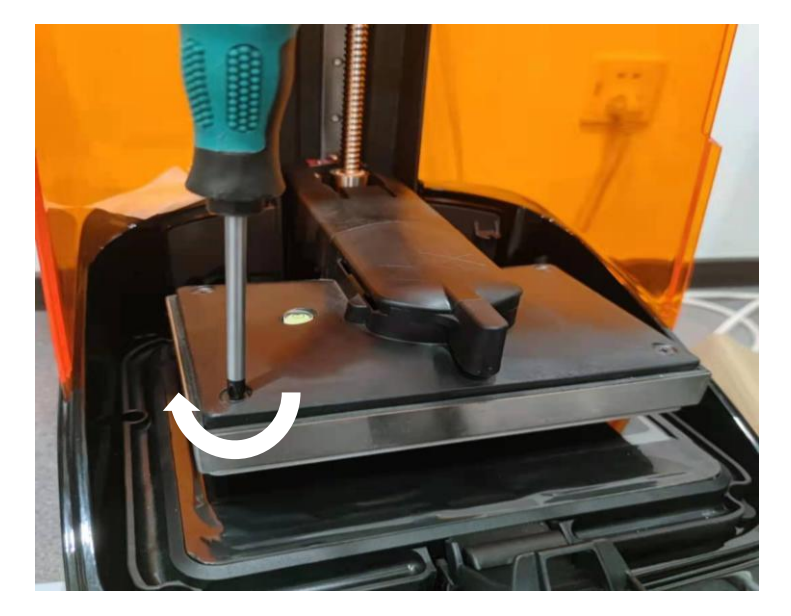

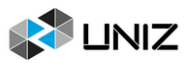

3. 将打印平台缓慢地向下推,直到它快与液晶屏幕接触时停止;

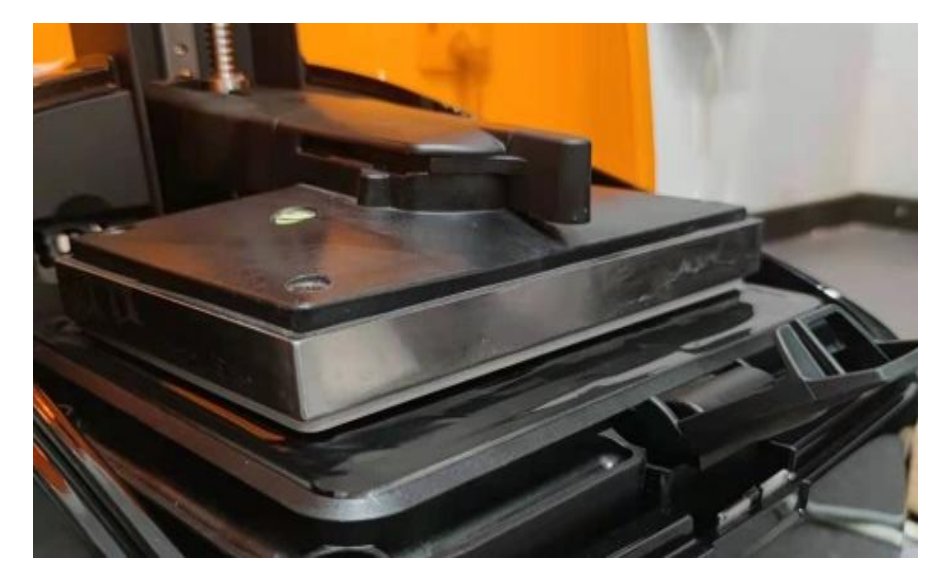

4. 将四张纸条放在打印平台的四个角下,然后向下推打印平台,直到接触液晶屏幕,此时, 打印平台和液晶屏之间至少压紧了一张纸条(这意味着这个角处于良好的位置);

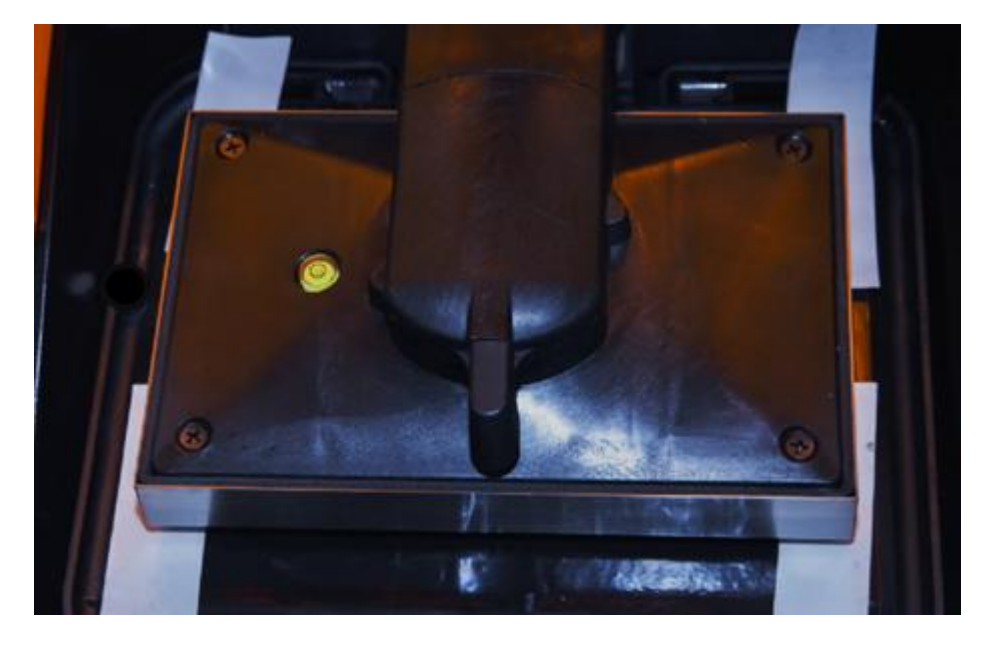

5. 选择纸条松动的角, 用螺丝刀逆时针拧松螺丝, 同时拉动纸条, 当感觉到拉纸条有一定的 摩擦力时,意味着这个角与屏幕紧密接触,并且处于良好的位置。用同样的方法调整其他角, 确保所有角的纸条都被压紧 ;

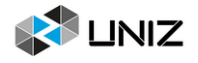

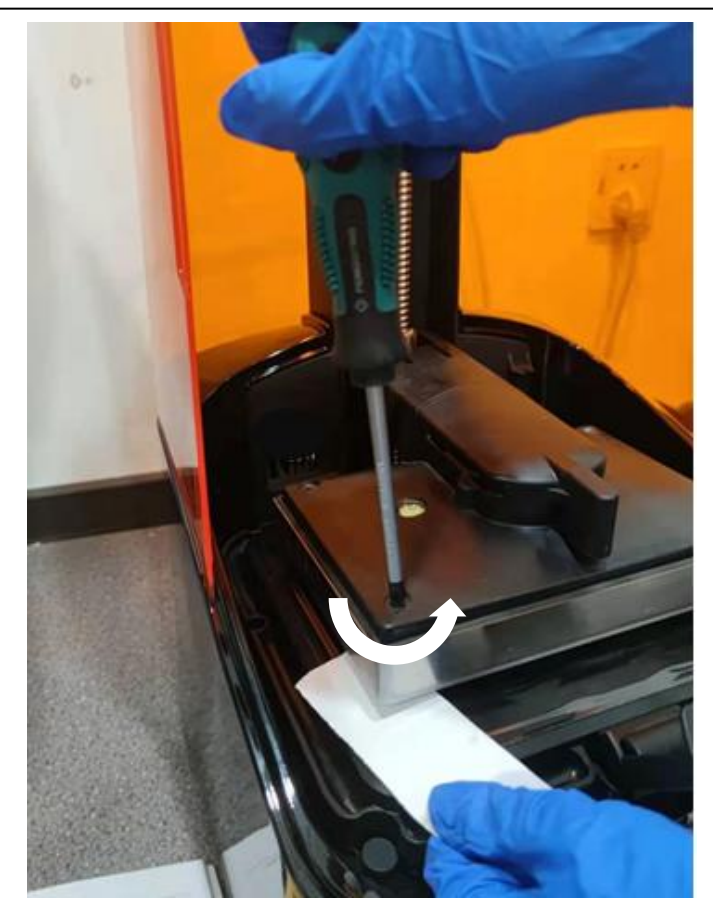

6. 点击下一步校准 Z 轴零点位置 。

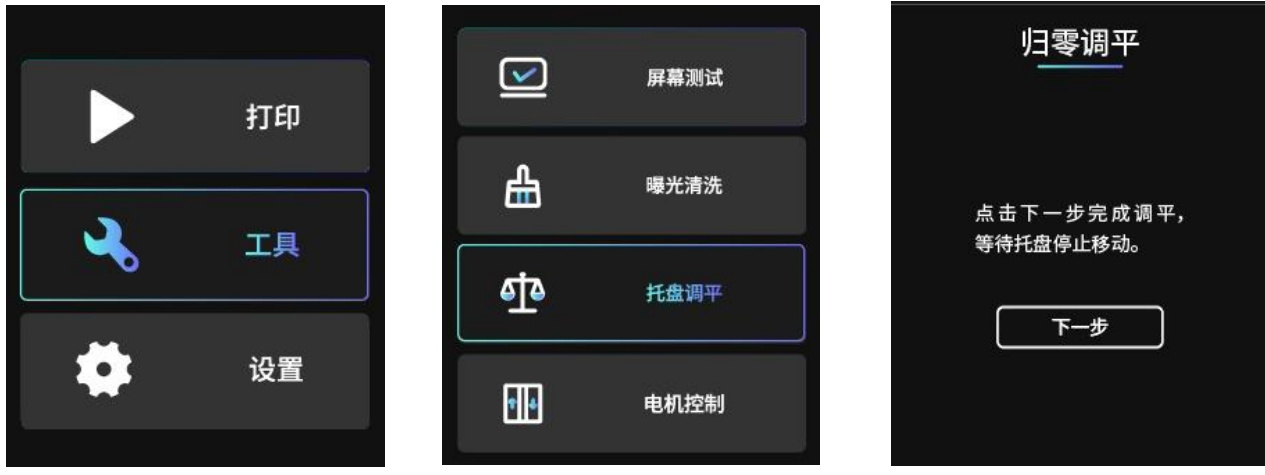

# <span id="page-24-0"></span>树脂池

树脂池是在打印过程中存放光敏树脂的部件,树脂池是保证打印正常进行的关键部件, 请注意检查并定期维护树脂池。

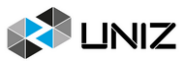

#### 安装树脂池

1. 找到两个安装槽;

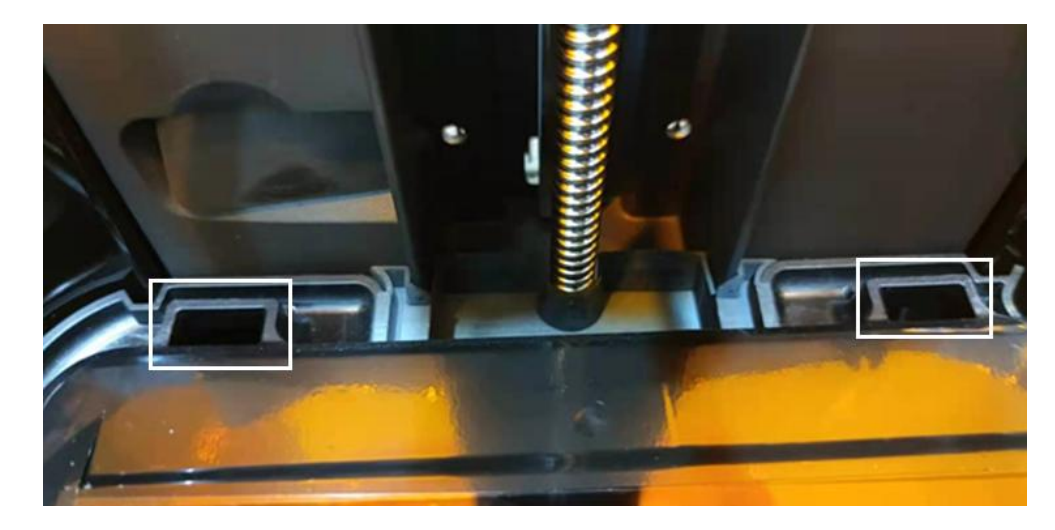

2. 将树脂池以 10 度角斜插入安装槽内,并将树脂池放在屏幕上;

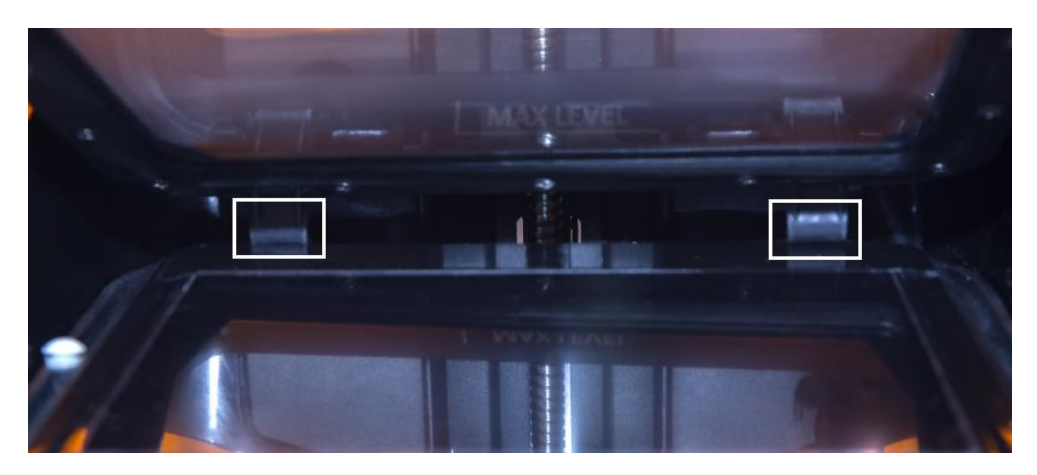

3. 用树脂池锁止臂锁住树脂池;

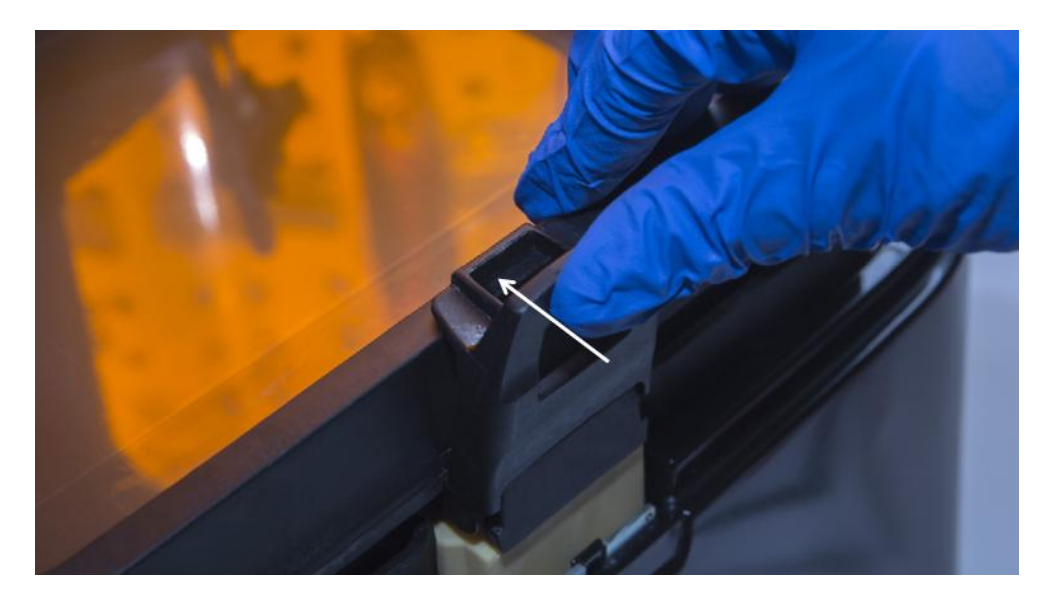

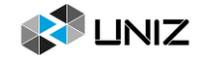

4. 检查并确保树脂池安装稳妥,如果树脂池晃动,请重复上述步骤。

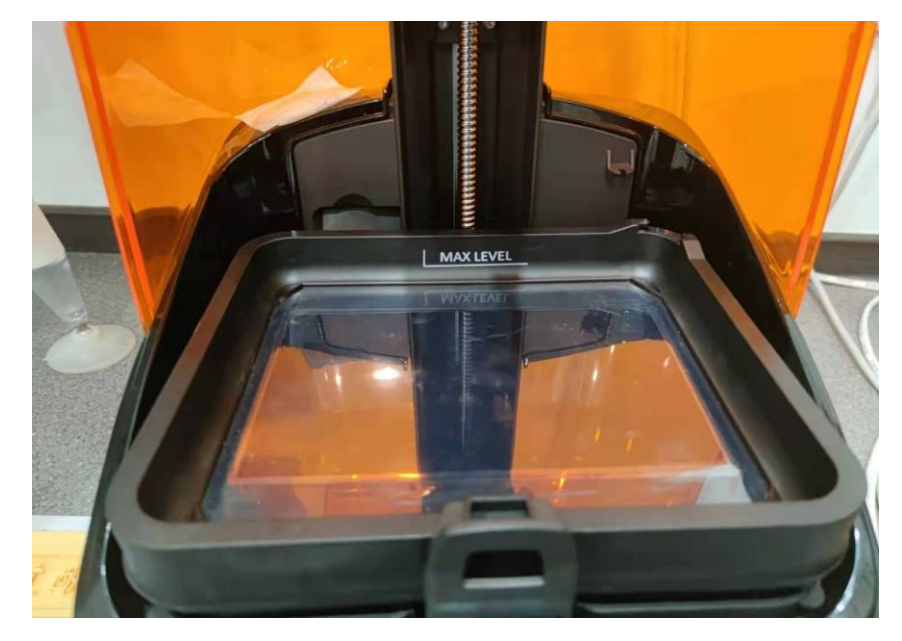

提示: 如果树脂池内有树脂, 安装时请小心操作, 避免树脂流到机器上。

#### 清理树脂池

当发生打印失败或模型掉落的情况时,树脂池里会存在一些固化模型的残渣。这些残渣 需要及时清理,以避免损伤树脂池膜。

当树脂池里的残留物数量少、体积大时,可以使用随机发货的白色卡片进行处理;当残 留物数量大、体积小时,建议采用曝光清洗功能进行处理,曝光结束后,从边角处轻轻刮下 整块固化树脂。

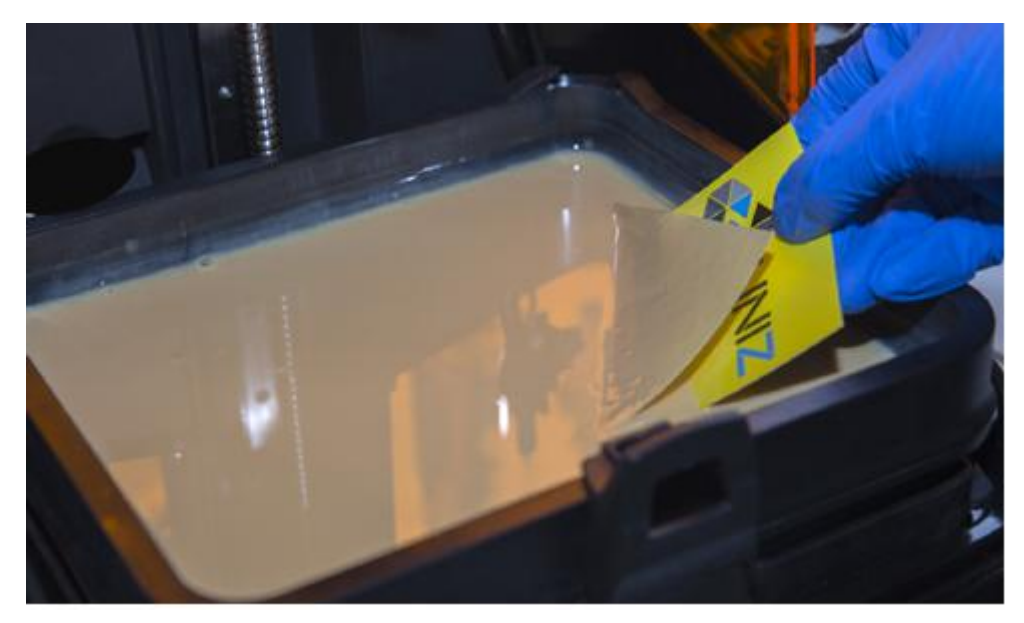

- 提示: 1. 请不要使用铲刀进行处理, 铲刀会对树脂池膜造成损伤;
	- 2. 详细的操作步骤件本手册第 9 页。

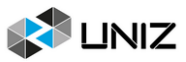

# <span id="page-27-0"></span>更换屏幕保护膜

SLASH 2 PLUS 3D 打印机出厂时, 液晶屏表面贴有一张保护膜。在使用打印机之前请勿揭 掉屏幕保护膜,如果树脂固化到屏幕上或者保护膜发生损坏,请更换新的屏幕保护膜;

1. 揭掉旧的屏幕保护膜;

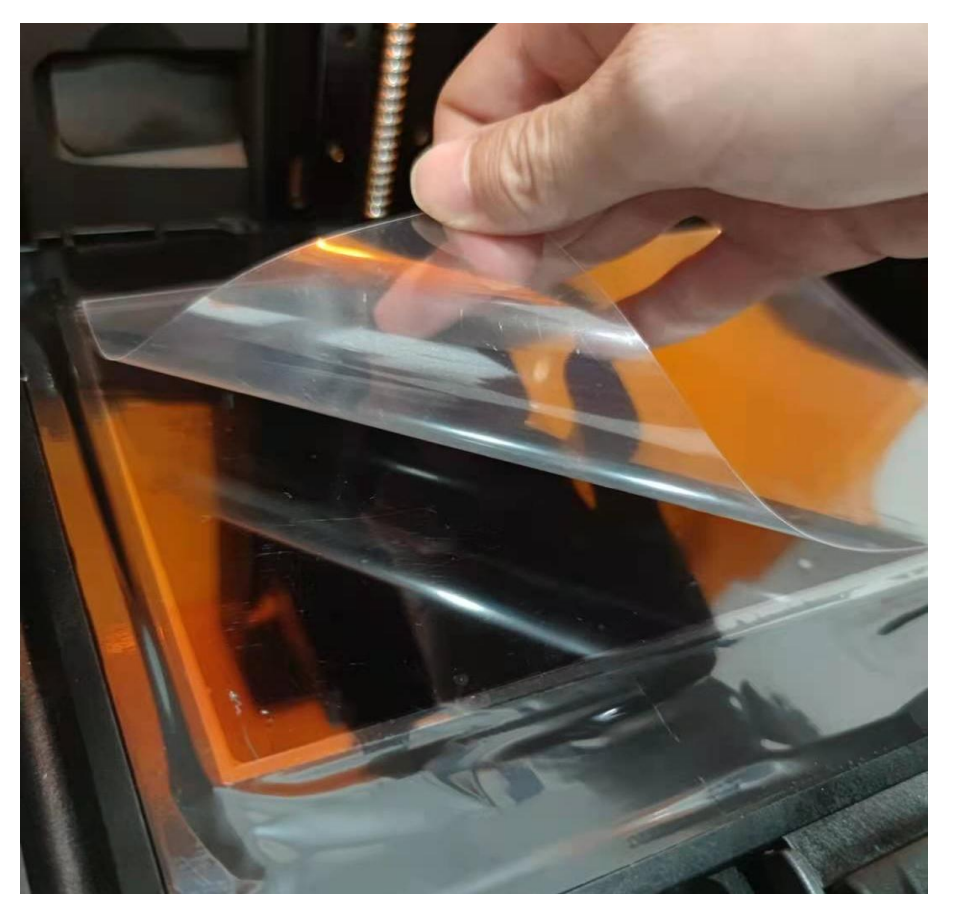

2. 取出一张新的屏幕保护膜;

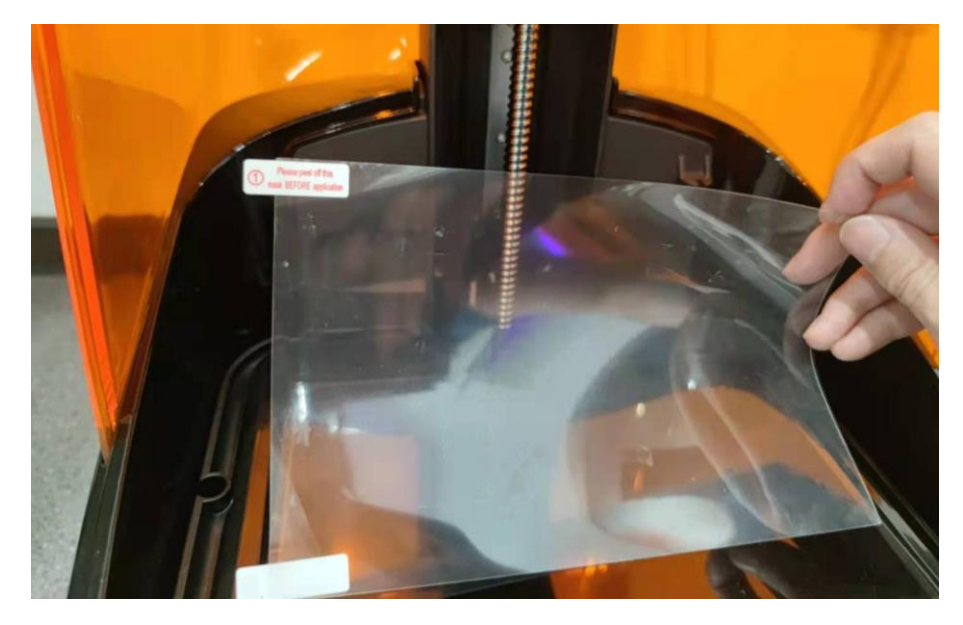

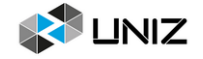

3. 清洁液晶屏表面,确保没有灰尘和残留物;

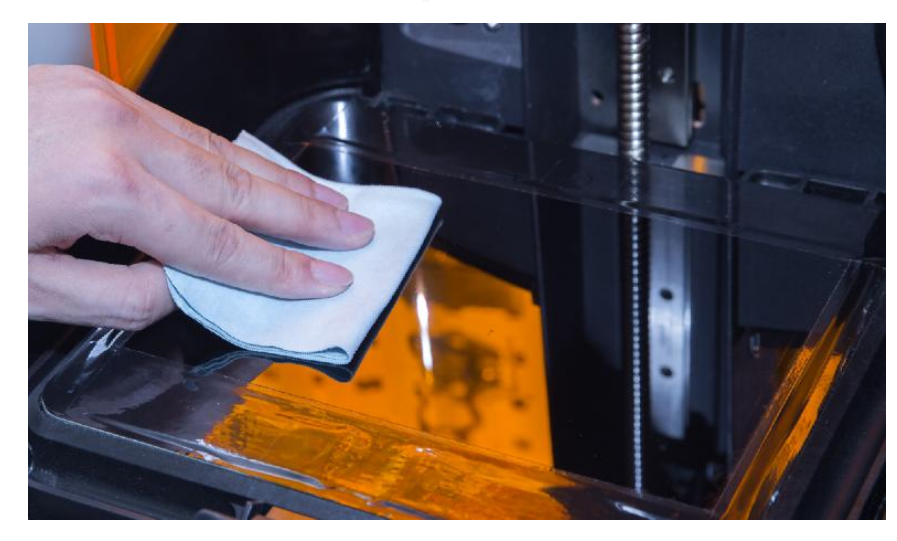

4. 取出随机附带的屏幕保护膜,将标记①的一面塑料膜揭掉;

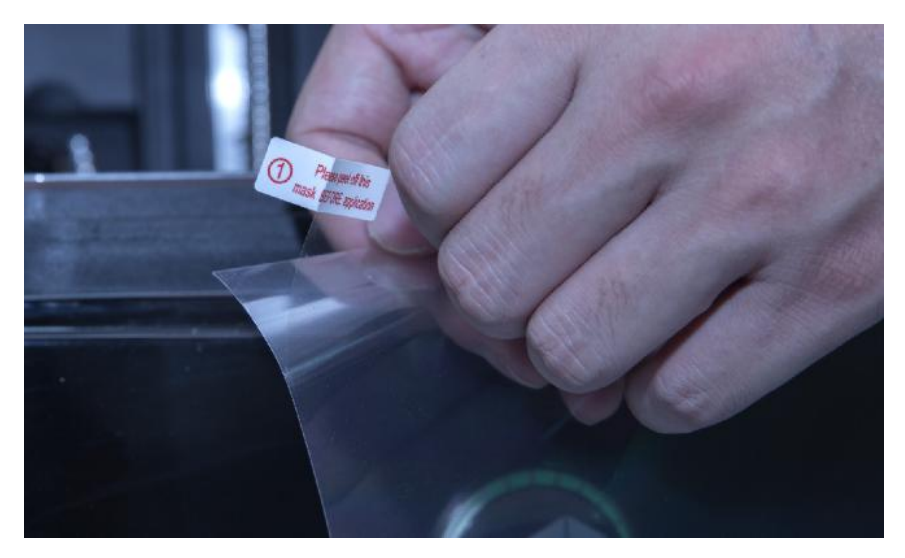

5. 将屏幕保护膜贴到屏幕上, 使用硬质卡片垫一层无尘布进行刮贴, 能够更好地将气泡赶出;

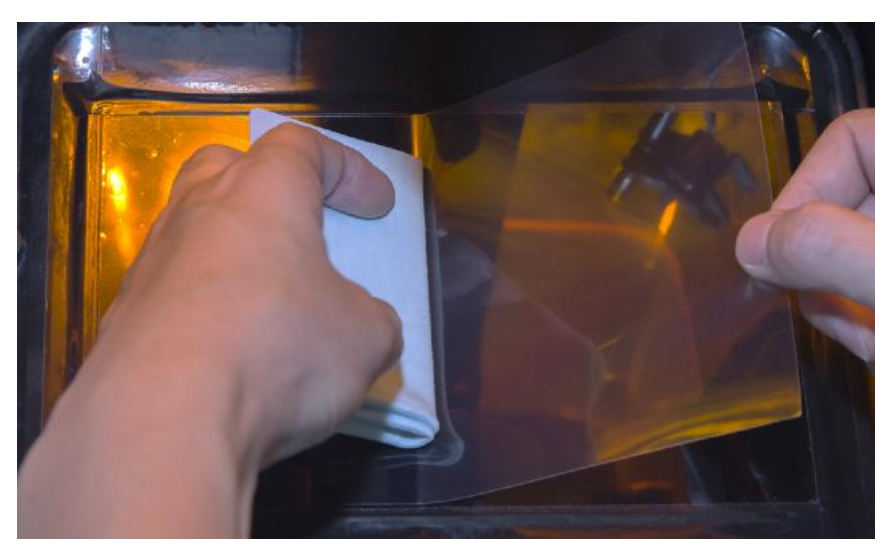

提示: 屏幕保护膜面积比屏幕显示区域面积要大,单边有 2~3mm 的余量;

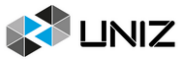

6. 贴好保护膜后,揭掉标记②的塑料膜;

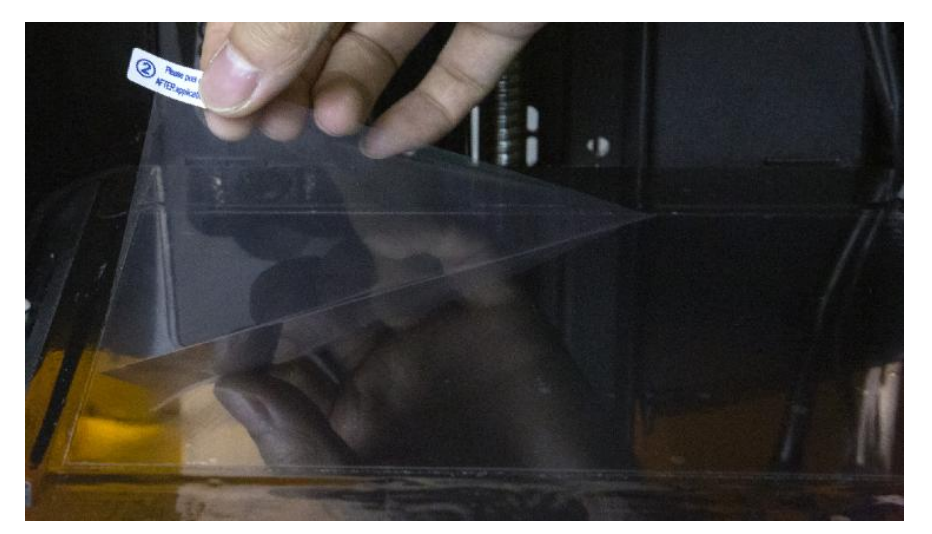

7. 屏幕保护膜己经换好了, 在保护膜和屏幕之间的气泡会在使用过程中逐渐自动排出。

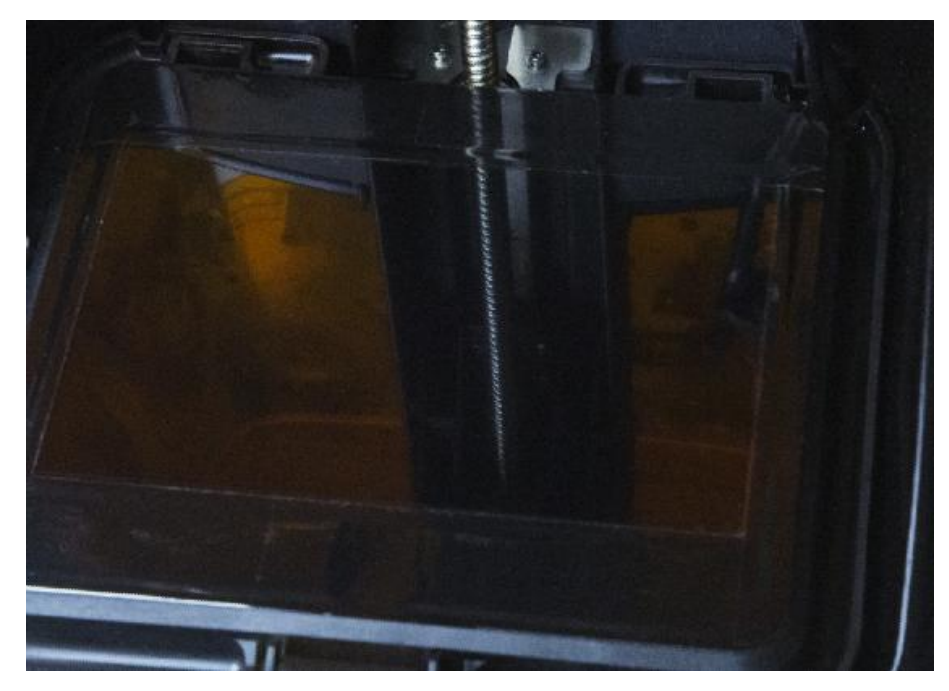

# <span id="page-29-0"></span>树脂存储

1. 如果树脂需要长期储存,建议将树脂经过过滤倒回树脂瓶中,以避免树脂固化;

2. 如果树脂需要短期贮存,建议用与树脂池相匹配的树脂池盖盖住树脂池,以避免树脂被光 照射导致固化。

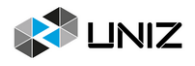

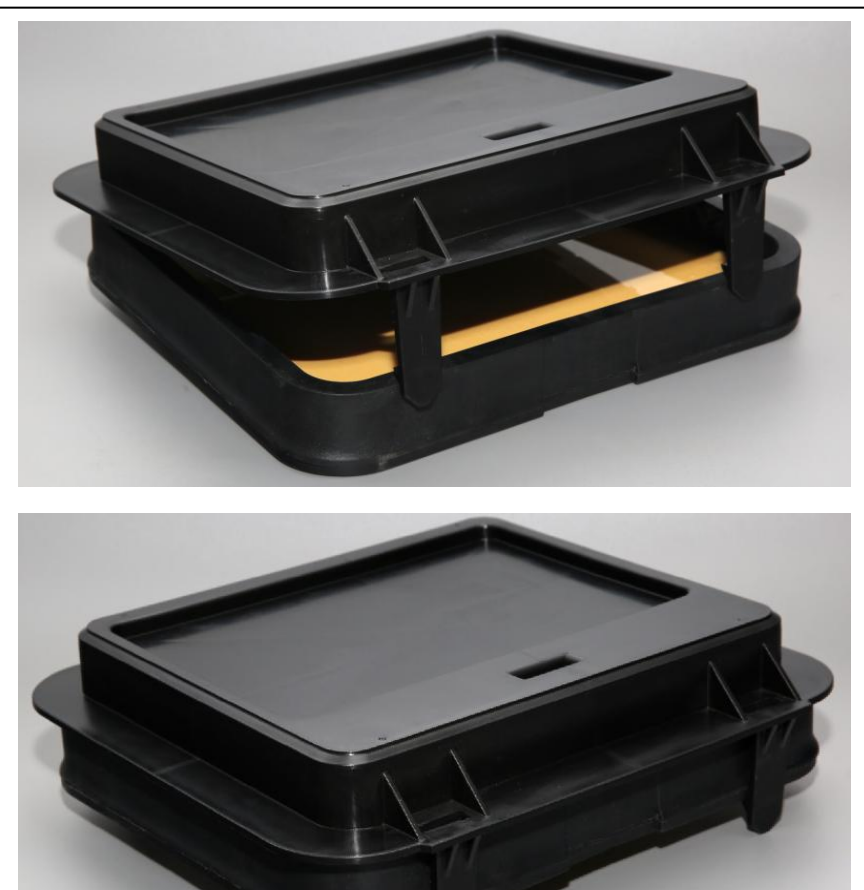

# <span id="page-30-0"></span>清理空气滤芯

1. 将打印机像图片所示的侧向倾倒放到桌面上,在机器底部放置泡沫或其他保护物品以防止 打印机外壳被划伤 ;

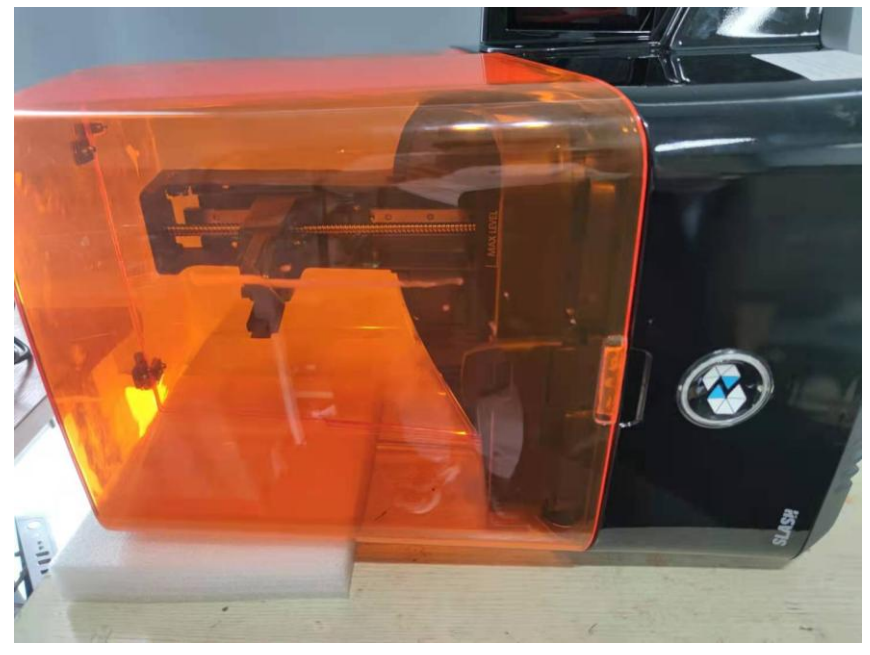

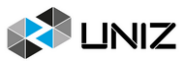

2. 取下底部滤芯盖板;

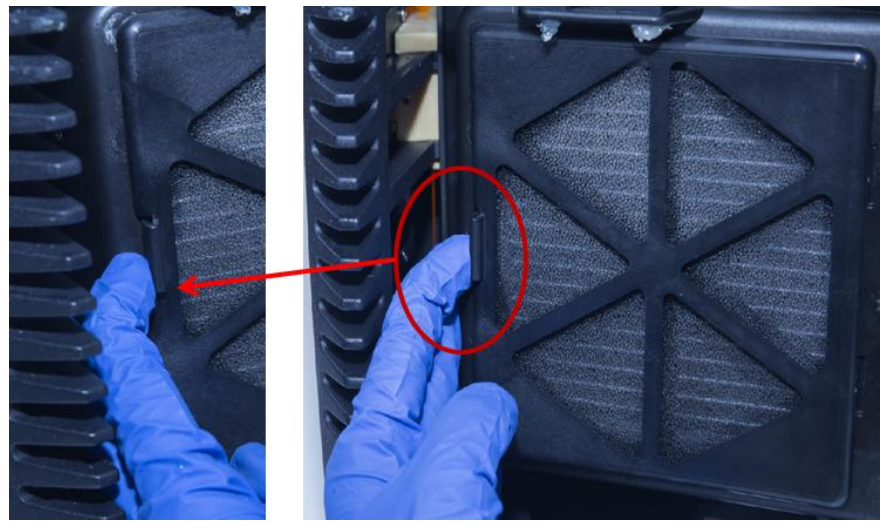

3. 换一个新的滤网或将旧滤网清洗干净;

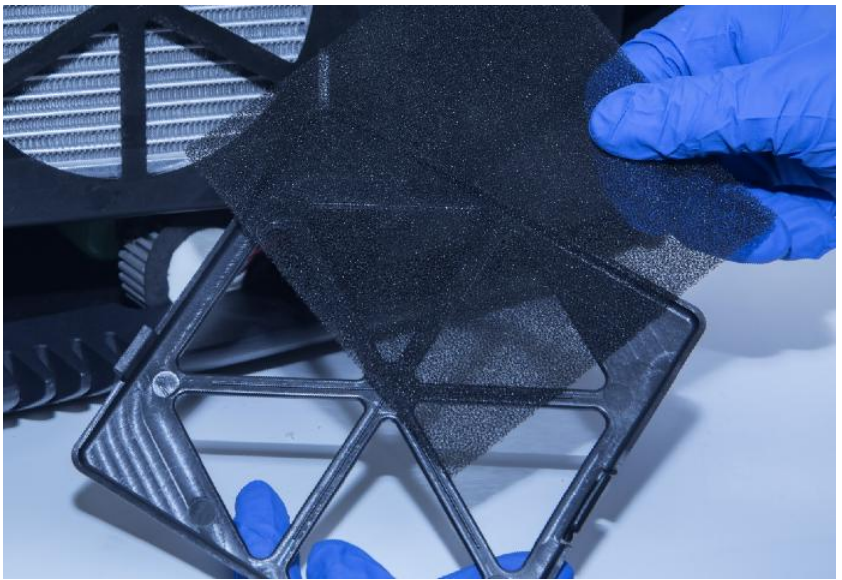

4. 将底部滤芯盖板装回。

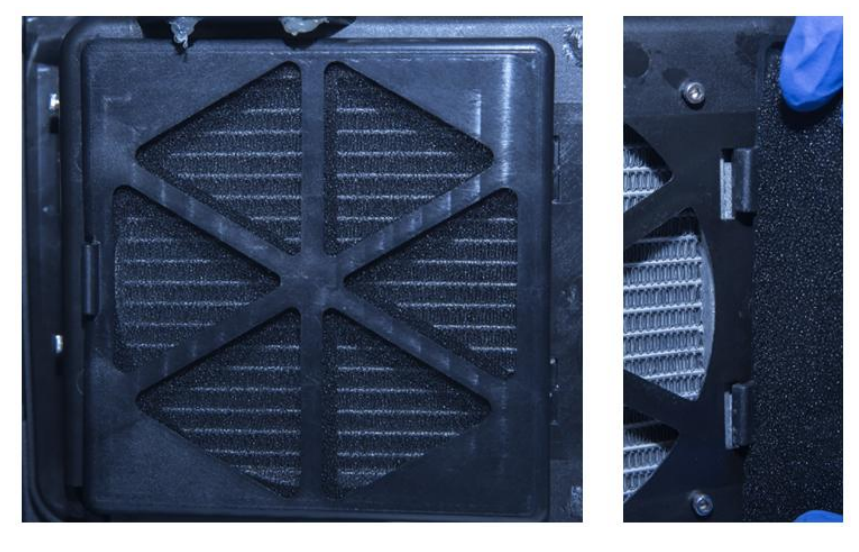

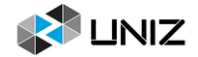

# <span id="page-32-0"></span>清理漏出树脂

相比以往的机型, SLASH 2 PLUS 系列产品在立柱和池安装架之间添加了一些零件, 这些 零件用来承接从树脂池边缘溢出的树脂,避免这些树脂进入到机器内部,对系统造成损坏。

 如果在使用过程中确实发生了树脂溢出的情况,请及时使用随机附赠的注射器和平头针 头,将立柱附近以及树脂池卡扣孔处的树脂抽出,避免过量溢出导致树脂进入机器内部。

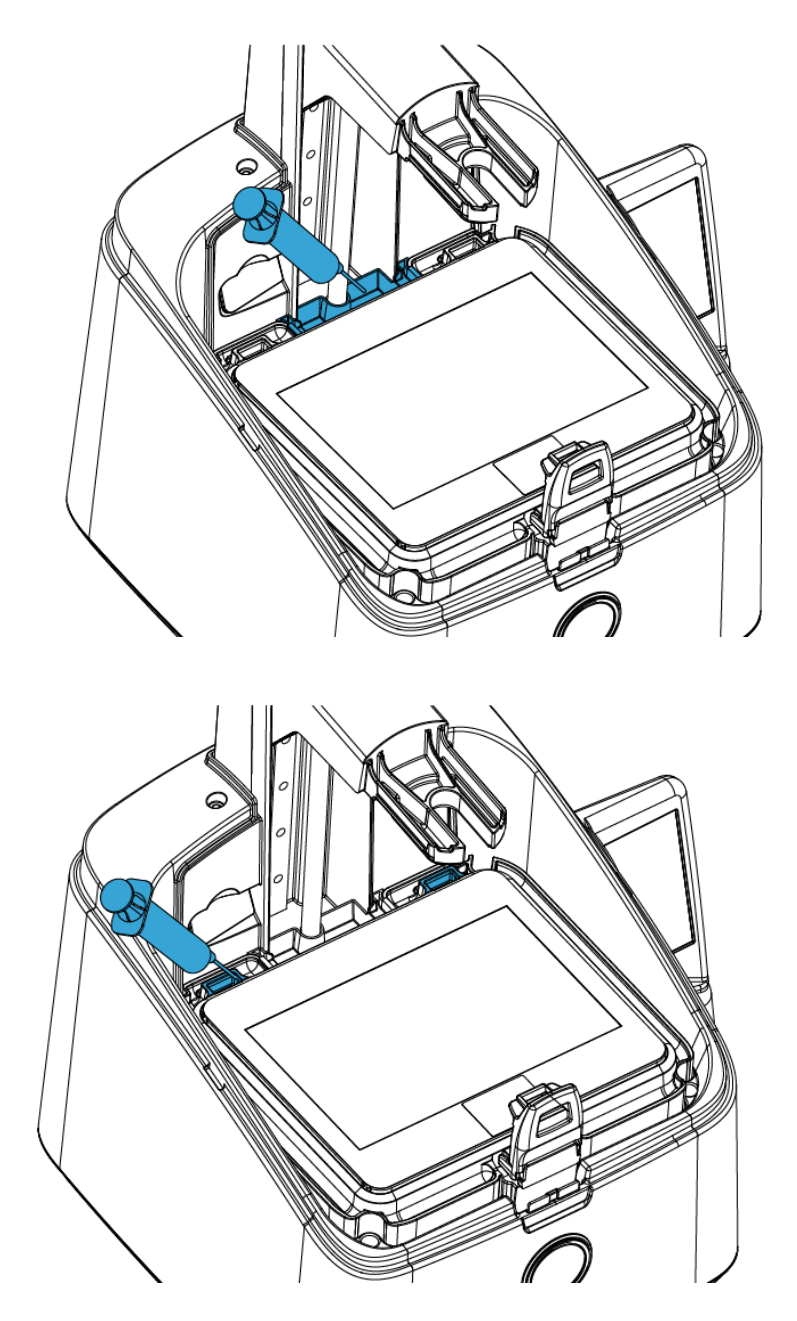

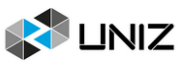

# <span id="page-33-0"></span>建议

1. 取下树脂池后,请放到整洁干净的桌面上,避免杂物硌伤树脂池膜;

2. 使用 UNIZ Dental 保存切片文件时,推荐存储到固态硬盘目录下,可提高存储速度;

3. 在每次打印开始前,请检查托盘上是否有残渣,如如果有,请用铲刀进行清理;

4. 在每次打印开始前, 请检查树脂池里是否有残渣, 如果有, 请进行曝光清洗;

5. 在每次打印开始前,请用卡片搅拌树脂池内的树脂至混合均匀;

6. 请将打印机放到平稳的桌面上,并通过调节机器底部的手拧脚垫,保证打印机在桌面上放 置平稳,以免在工作中打印机晃动导致打印的模型出现错层等问题;

7. 打印开始后请将外壳盖好;

8. 若有树脂溅落到屏幕、外壳、前触摸屏上, 请及时清理;

9. 打印中空封闭截面模型时,请在模型底部侧面打上透气孔;

10. 请将打印机和树脂池放置在通风处,避免阳光直射。

11. 在将树脂池里的树脂倒回树脂瓶时,请使用 80~200 目的滤网进行过滤;

12. 在树脂池里有大量树脂的情况下,请勿搬运机器,易造成树脂撒漏;

13. 请勿让儿童独自靠近打印机或操作打印机,有可能造成机器损坏或伤到儿童;

14. 在取下托盘和树脂池进行空打测试时,请勿直视屏幕;

15. 在不打印的状态下,请勿将树脂存放在树脂池内超过 24 小时。

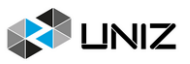

# <span id="page-34-0"></span>五、联系我们

#### 获取更多信息

*uniz.com/support*

在网站里有非常详细的使用说明文档和问题指导说明,来帮助您更快更好地使用我们的产品。

#### *support@uniz.com*

如果您需要我们提供帮助来解决问题,请发送邮件来联系我们的技术支持人员。

#### 购买我们的产品

*sales\_cn@uniz.com*

如果您有关于购买 UNIZ 产品的问题,请发送邮件来联系我们的销售人员。

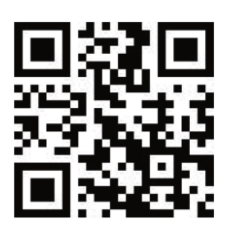

CE FC RoHS

UNIZ Technology LLC 9400 Activity Rd Ste L, San Diego, California, 92126, United States

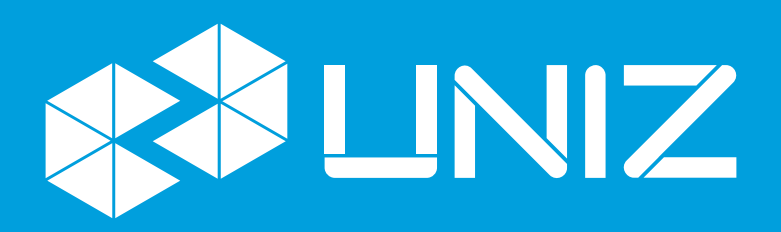